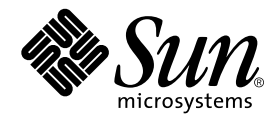

# Forte<sup>™</sup> for Java<sup>™</sup> 4, Community Edition チュートリアル

Forte for Java 4

Sun Microsystems, Inc. 4150 Network Circle Santa Clara, CA 95054 U.S.A. 650-960-1300

Part No. 816-7456-10 2002 年 6 月 Revision A Copyright © 2002 Sun Microsystems, Inc., 4150 Network Circle, Santa Clara, California 95054, U.S.A. All rights reserved. Sun Microsystems, Inc. は、この製品に組み込まれている技術に関連する知的所有権を持っています。具体的には、これらの知的所 有権には http://www.sun.com/patents に示されている 1 つまたは複数の米国の特許、および米国および他の各国における 1 つまたは複数のその他の特許または特許申請が含まれますが、これらに限定されません。

本製品はライセンス規定に従って配布され、本製品の使用、コピー、配布、逆コンパイルには制限があります。本製品のいかなる 部分も、その形態および方法を問わず、 Sun およびそのライセンサーの事前の書面による許可なく複製することを禁じます。

フォント技術を含む第三者のソフトウェアは、著作権法により保護されており、提供者からライセンスを受けているものです。 本製品には、RSA Data Security からライセンスを受けたコードが含まれています。

本製品の一部は、カリフォルニア大学からライセンスされている Berkeley BSD システムに基づいていることがあります。UNIX は、X/Open Company Limited が独占的にライセンスしている米国ならびに他の国における登録商標です。

Sun、Sun Microsystems、Forte、Java、NetBeans、iPlanet および docs.sun.com は、米国およびその他の国における米国 Sun Microsystems, Inc. (以下、米国 Sun Microsystems 社とします) の商標もしくは登録商標です。

すべての SPARC の商標はライセンス規定に従って使用されており、米国および他の各国における SPARC International, Inc. の商標 または登録商標です。SPARC の商標を持つ製品は、Sun Microsystems, Inc. によって開発されたアーキテクチャに基づいていま す。

サンのロゴマークおよび Solaris は、米国 Sun Microsystems 社の登録商標です。

すべての SPARC 商標は、米国 SPARC International, Inc. のライセンスを受けて使用している同社の米国およびその他の国における 商標または登録商標です。SPARC 商標が付いた製品は、米国 Sun Microsystems 社が開発したアーキテクチャに基づくものです。

Netscape および Netscape Navigator は、米国ならびに他の国におけるNetscape Communications Corporation の 商標または登録商 標です。

Federal Acquisitions: Commercial Software -- Government Useres Subject to Standard License Terms and Conditions

本書は、「現状のまま」をベースとして提供され、商品性、特定目的への適合性または第三者の権利の非侵害の黙示の保証を含 み、明示的であるか黙示的であるかを問わず、あらゆる説明および保証は、法的に無効である限り、拒否されるものとします。

本製品が、外国為替および外国貿易管理法 (外為法) に定められる戦略物資等 (貨物または役務) に該当する場合、本製品を 輸出または日本国外へ持ち出す際には、サン・マイクロシステムズ株式会社の事前の書面による承諾を得ることのほか、 外為法および関連法規に基づく輸出手続き、また場合によっては、米国商務省または米国所轄官庁の許可を得ることが必 要です。

原典 : *Forte for Java 4, Community Edition Tutorial* Part No: 816-4058-10 Revision A

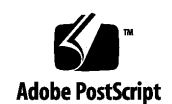

ii Forte for Java 4, Community Edition チュートリアル • 2002 年 6 月

## 目次

はじめに xi

お読みになる前に xii

内容の紹介 xiii

書体と記号について xiv

シェルプロンプトについて xv

関連マニュアル xv

ご意見の送付先 xvii

1. チュートリアルを学ぶにあたって 1

必要なソフトウェア 2

Forte for Java 4 IDE の実行に必要なソフトウェア 2

チュートリアルアプリケーションの作成と実行に必要なソフトウェア 2

Forte for Java 4 IDE の起動 3

Solaris、Linux などの UNIX 環境における起動 4

Microsoft Windows における起動 4

コマンド行スイッチによるセッションの変更 4

ユーザー設定ディレクトリの指定 6

Forte for Java 4 のディレクトリ構成 7

デフォルト Web サーバーの確認 8

チュートリアルデータベース表の作成 9

2. CDShopCart の紹介 15

チュートリアルアプリケーションの働き 15 アプリケーションのシナリオ 16 アプリケーション機能の仕様 17 利用者から見たチュートリアルアプリケーション 18 チュートリアルアプリケーションの構造 23 アプリケーションの構成要素 24 サービスコンポーネントの詳細 25 チュートリアルアプリケーションの作成に必要な作業の概要 27 Web モジュールの作成 27 JSTL タグライブラリの使用方法 27 サポート構成要素の作成 28 アプリケーションのテスト 29 最後に 29

3. CDShopCart アプリケーションの作成 31

Web モジュールの作成 31 Forte for Java 4 の Web モジュールとは 32 CDShopCart Web モジュールの作成 32 JSP タグによるデータベースデータのフェッチと表示 34 JSP タグとは 35 JSTL タグの使用方法 36 CD Catalog List ページの作成 37 Shopping Cart ページとサポート要素の作成 47 Shopping Cart ページの作成 59 Shopping Cart ページのテスト 64

iv Forte for Java 4, Community Edition チュートリアル • 2002 年 6 月

- 3 つのメッセージページの作成 65 Empty Cart ページの作成 66 Place Order ページの作成 67 Cancel Order ページの作成 69 3 つのメッセージページのテスト 70
- A. CDShopCart のソースファイル 73

ProductList.jsp のソース 74 CartLineItem Bean のソース 76 CartLineItemBeanInfo のソース 79 Cart Bean のソース 82 ShopCart.jsp のソース 85 EmptyCart.jsp のソース 87 PlaceOrder.jsp のソース 87 CancelOrder.jsp のソース 88

B. CDShopCart 用のデータベーススクリプト 89

PointBase データベース用のスクリプト 90 Oracle データベース用のスクリプト 91 Microsoft SQLServer データベース用のスクリプト 92 IBM DB2 データベース用のスクリプト 93

索引 95

vi Forte for Java 4, Community Edition チュートリアル • 2002 年 6 月

# 図目次

- 図 2-1 CDShopCart アプリケーションの構造 24
- 図 3-1 CD Catalog List ページ 37
- $\boxtimes$  3-2 Shopping Cart ページ 48
- 図 3-3 Empty Cart ページ 66
- 図 3-4 Place Order ページ 67
- 図 3-5 Cancel Order ページ 69

図目次 vii

viii Forte for Java 4, Community Edition チュートリアル • 2002 年 6 月

## 表目次

- 表 1-1 runide コマンド行スイッチ 5
- 表 1-2 Forte for Java 4 のディレクトリ構成 7
- 表 1-3 ユーザー設定ディレクトリのディレクトリ構成 8
- 表 1-4 チュートリアルの表を作成するための SQL スクリプト 10
- 表 1-5 CDCatalog データベース表 10
- 表 1-6 CD 表のレコード 11

表目次 ix

x Forte for Java 4, Community Edition チュートリアル • 2002 年 6 月

### はじめに

このチュートリアルでは、Forte for Java 4, Community Edition に導入されている以下 の機能の使用方法を学びます。

- Java™ Servlet および JavaServer Pages™ (JSP™) 技術を使用した Web アプリケー ションのサポート
- Jakarta プロジェクトの JSTL (JSP Standard Tag Library) 基準実装を使用したデータ ベースアクセス

このマニュアルで説明しているプログラム例は、実際に作成することができます。作 業環境については、以下の Web サイトにあるリリースノートを参照してください。

http://sun.co.jp/forte/ffj/documentation/index.html

使用するプラットフォームによっては、このマニュアルに掲載している画面イメージ と異なることがあります。その場合でも表示上の違いはわずかであるため、内容を理 解するのには問題ありません。ほとんどの手順で Forte for Java のユーザーインタ フェースを使用しますが、場合によっては、コマンド行にコマンドを入力する必要が あります。その場合は、次のように、Microsoft Windows の「コマンドプロンプト ウィンドウ」でのプロンプトと構文が例として示されています。

c:\>**cd MyWorkSpace\MyPackage**

UNIX® や Linux 環境では、次のようなプロンプトとなり、¥ マーク (またはバックス ラッシュ) ではなくスラッシュを使用します。

% **cd MyWorkSpace/MyPackage**

### お読みになる前に

このチュートリアルでは、データベースと対話して、生成したコンテンツを動的に表 示する単純な Web アプリケーションを作成します。その設計とアーキテクチャは、 J2EE (Java 2™ Platform, Enterprise Edition) Blueprints に準拠しています。このチュー トリアルは、Forte for Java 4, Community Edition の機能を利用して Web アプリケー ションのコンポーネントの構築方法を学ぶ場合に役に立ちます。

このチュートリアルを学ぶにあたっては、次の知識があることが前提になります。

- Java プログラミング言語
- Java サーブレット構文
- IDBC 対応のドライバ構文
- JavaServer Pages 構文
- HTML 構文
- Jakarta プロジェクトの JSTL (JSP Standard Tag Library)
- 表やキーなどの、リレーショナルデータベースの概念
- 利用するデータベースの使用方法

このチュートリアルではまた、Web アプリケーションをはじめとする Java サーブ レットや JavaServer Pages に関する知識も必要です。これらの概念は、次の資料に定 義されています。

- Java Servlet Specification Version 2.3 http://java.sun.com/products/servlet/download.html#specs
- JavaServer Pages Specification Version 1.2

http://java.sun.com/products/jsp/download.html#specs

JSTL チュートリアルおよびその他の有用な情報のリンクについては、以下をご覧くだ さい。

http://jakarta.apache.org/taglibs/tutorial.html

注 **-** Sun では、本マニュアルに掲載した第三者の Web サイトのご利用に関しまして は責任はなく、保証するものでもありません。また、これらのサイトあるいはリ ソースに関する、あるいはこれらのサイト、リソースから利用可能であるコンテ ンツ、広告、製品、あるいは資料に関して一切の責任を負いません。Sun は、こ れらのサイトあるいはリソースに関する、あるいはこれらのサイトから利用可能 であるコンテンツ、製品、サービスのご利用あるいは信頼によって、あるいはそ れに関連して発生するいかなる損害、損失、申し立てに対する一切の責任を負い ません。

### 内容の紹介

このマニュアルは、初めから順を追って読むことを前提に作成されています。チュー トリアルの各章は、前の章で作成したコードに基づいて構成されています。

第 1 章では、このチュートリアルの CDShopCart アプリケーションに必要なソフト ウェア、チュートリアルデータベース表のインストール方法、Forte for Java 4 統合開 発環境 (IDE) の起動方法、IDE が使用している Web サーバーの確認方法を説明してい ます。またこの章では、インストールした Forte for Java 4 のディレクトリを表にまと めています。

第 2 章 では、このチュートリアルの CDShopCart アプリケーションのアーキテクチャ について説明しています。

第 3 章 では、チュートリアルアプリケーションの作成方法を順を追って説明していま す。 このアプリケーションは、音楽用 CD をオンラインで購入するための単純な ショッピングカートアプリケーションです。

付録 A では、このチュートリアルアプリケーションのソースファイルの全内容をまと めています。

付録 B では、このチュートリアルアプリケーションのデータベーススクリプトファイ ルの全内容をまとめています。

## 書体と記号について

次の表と記述は、このマニュアルで使用している書体と記号について説明していま す。

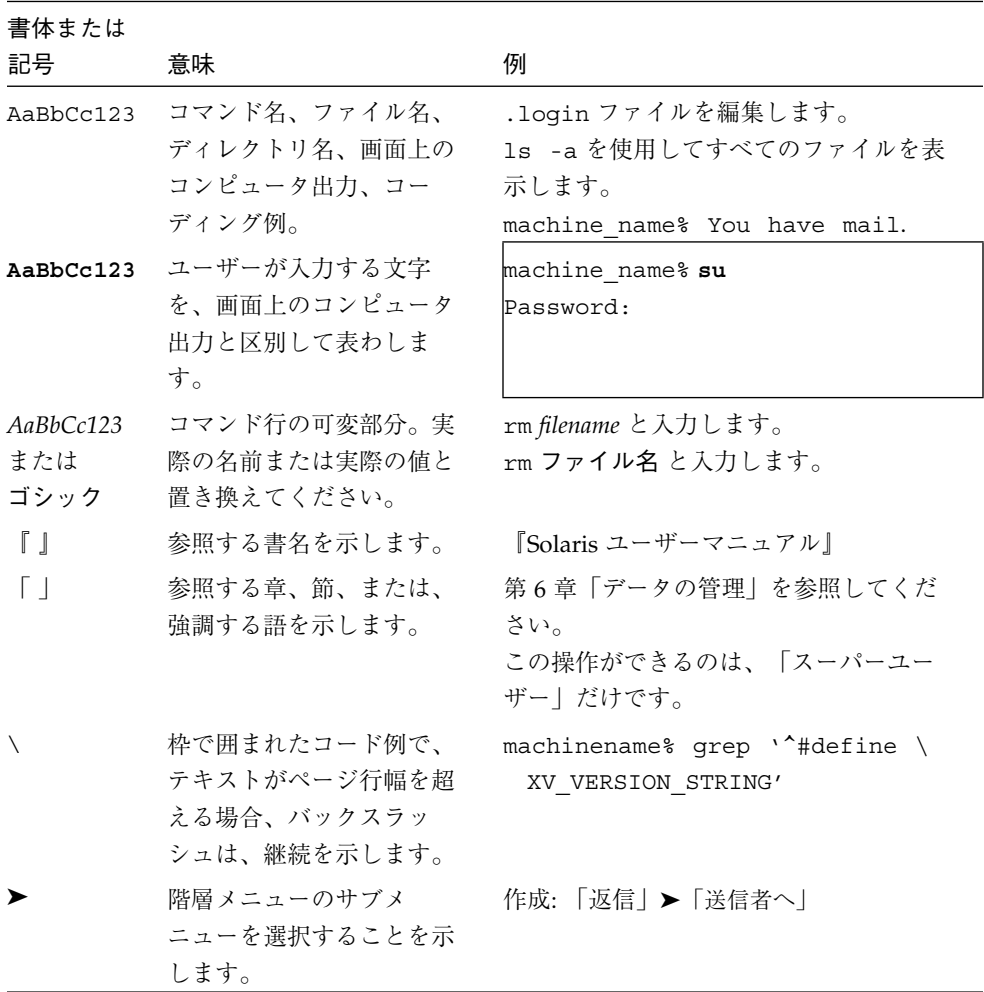

### シェルプロンプトについて

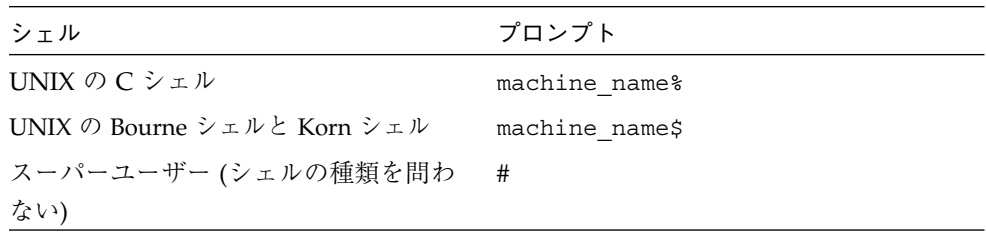

### 関連マニュアル

Forte for Java のマニュアルは、Acrobat Reader (PDF) ファイル、オンラインヘルプ、 サンプルアプリケーションの Readme ファイル、Javadoc™ 文書の形式で提供してい ます。

#### オンラインで入手可能なマニュアル

次のマニュアルは、Forte for Java のポータルサイトおよび docs.sun.com の Web サ イトから入手できます。

Forte for Java ポータルサイトでのマニュアルの入手先は、 http://sun.co.jp/forte/ffj/documentation/index.html です。 docs.sun.com の URL は、http://docs.sun.com です。

■ リリースノート (HTML 形式)

Forte for Java の Edition ごとに用意されています。このリリースでの変更情報と 技術上の注意事項を説明しています。

■ インストールガイド (PDF 形式)

Forte for Java の Edition ごとに用意されています。対応プラットフォームへの Forte for Java のインストール手順を説明しています。さらに、システム要件、 アップグレード方法、Web サーバーやアプリケーションサーバーのインストール、 コマンド行での操作、インストールされるサブディレクトリ、Javadoc の設定、 データベースの統合、アップデートセンターの使用方法などが含まれます。

はじめに xv

■ Forte for Java プログラミングシリーズ (PDF 形式)

Forte for Java の各機能を使用して、優れた J2EE アプリケーションを開発するため の方法を詳細に説明しています。

■ 『Web コンポーネントのプログラミング』

JSP ページ、サーブレット、タグライブラリを使用し、クラスやファイルをサ ポートする Web アプリケーションを J2EE Web モジュールとして構築する方法 を説明しています。

■ 『J2EE アプリケーションのプログラミング』

EJB モジュールや Web モジュールを J2EE にアセンブルする方法を説明していま す。また、J2EE アプリケーションの配備や実行についても説明しています。

■ 『Enterprise JavaBeans コンポーネントのプログラミング』

Forte for Java の EJB ビルダーウィザードや、他の IDE コンポーネントを使用 し、EJB コンポーネント (コンテナ管理や Bean 管理の持続性の機能を持つセッ ション Bean やエンティティ Bean) を作成する方法を説明しています。

■ 『Web サービスのプログラミング』

Web サービスモジュールが提供するツールを使用して Web サービスを構築する 方法を説明しています。Web サービスは、XML (Extensible Markup Language) 文書の形式で提供されるアプリケーションビジネスサービスであり、HTTP を介 して配信されます。

■ 『Java DataBase Connectivity の使用』

Forte for Java の IDBC 生産性向上ツールを使用し、IDBC アプリケーションを作 成する方法について説明しています。

■ Forte for Java チュートリアル (PDF 形式)

Forte for Java の Edition ごとに用意されています。Forte for Javaのツールを使用 してアプリケーションを作成する方法を、順を追って説明しています。

チュートリアルアプリケーションは、以下のサイトからもアクセスできます。 http://forte.sun.com/ffj/documentation/tutorialsandexamples.html

docs.sun.com (http://docs.sun.com) の Web サイトでは、他のサンのマニュア ルの参照、印刷、購入をすることもできます。

#### オンラインヘルプ

オンラインヘルプは、Forte for Java 開発環境内から参照できます。ヘルプキー (Solaris オペレーティング環境では Help キー、Windows および Linux 環境では F1 キー) を押すか、「ヘルプ」 > 「内容」を選択します。ヘルプの項目と検索機能が表 示されます。

### プログラム例

Forte for Java の機能を紹介したプログラム例とチュートリアルアプリケーション (各 Edition のチュートリアルで説明されているアプリケーションを含む ) を、以下の Forte for Java のポータルサイトからダウンロードすることができます。

http://forte.sun.com/ffj/documentation/tutorialsandexamples.html

#### Javadoc

Javadoc 形式のマニュアルは、Forte for Java の多くのモジュールに用意されており、 IDE の中で参照できます。このマニュアルの使用方法については、リリースノートを 参照してください。IDE を起動すると、エクスプローラの Javadoc タブで Javadoc マ ニュアルを参照できます。

## ご意見の送付先

Sun のマニュアルについてのご意見やご要望をお寄せください。今後のマニュアル作 成の参考にさせていただきます。次のアドレスまで電子メールをお送りください。

docfeedback@sun.com

電子メールのタイトルに、対象マニュアルの Part No. を明記してください。

xviii Forte for Java 4, Community Edition チュートリアル • 2002 年 6 月

### 第1章

### チュートリアルを学ぶにあたって

この章では、このチュートリアルを学ぶにあたって準備しておく必要がある事柄をま とめています。マニュアルなどを参照しなくてもよいよう、このチュートリアルに は、『Forte for Java インストールガイド』と重複するインストール情報が含まれてい ます。この章の内容は次のとおりです。

- 2ページの「必要なソフトウェア」
- 3 ページの「Forte for Java 4 IDE の起動」
- 7ページの「Forte for Java 4 のディレクトリ構成」
- 8 ページの「デフォルト Web サーバーの確認」
- 9 ページの「チュートリアルデータベース表の作成」
- 注 **-** このマニュアルには、「CDShopCart アプリケーションファイル」の名前を参照 している箇所が出てきます。それらのファイルは、完成したチュートリアルアプ リケーション、そのアプリケーションの実行方法を説明した readme ファイル、 必要なデータベース表を作成するための SQL スクリプトファイル (複数のバー ジョンがある) などのことです。これらのファイルを 1 つの ZIP 形式のファイル にまとめたものが Forte for Java 4 Developer Resources ポータルサイト (http://forte.sun.com/ffj/documentation/tutorialsandexamples .html) にあり、ダウンロードすることができます。

### 必要なソフトウェア

この節では、このチュートリアルを学ぶにあたって用意しておく必要があるソフト ウェアをまとめています。Forte for Java 4 統合開発環境 (IDE) の実行に必要なコン ポーネントだけでなく、チュートリアルアプリケーションの作成と実行に必要なコン ポーネントをすべて揃えておく必要があります。

全般的なシステム要件については、リリースノートまたは Forte for Java Developer Resources ポータルサイトの Documentation ページ (http://forte.sun.com/ffj/documentation/) をご覧ください。

#### Forte for Java 4 IDE の実行に必要なソフトウェア

Forte for Java 4 IDE を使用するには、Java 2 Platform, Standard Edition (J2SE™、旧称 JDK™) が必要です。IDE のインストールを開始すると、システムに J2SE ソフトウェ アを検索し、適切なバージョンがシステムにインストールされていない場合はその旨 をユーザーに通知して、インストールを停止します。J2SE の適切なバージョンは、 Forte for Java 4 ポータルサイトからダウンロードできます。

### チュートリアルアプリケーションの作成と実行に必要なソ フトウェア

チュートリアルの作成と実行には、次のソフトウェアが必要です。その一部は Forte for Java 4, Community Edition のデフォルトインストールに含まれています。ソフト ウェアのバージョンについては、次の Web サイトで提供しているリリースノートをご 覧ください。

http://forte.sun.co.jp/forte/ffj/documentation/index.html

- データベースソフトウェア (次のいずれか)
	- PointBase Server

Forte for Java 4, Community Edition をインストール時に、PointBase をインス トールすることができます。PointBase がインストールされているかどうかは、 Forte for Java 4 がインストールされているディレクトリに pointbase ディレ クトリが存在するかどうかで確認できます。pointbase ディレクトリが存在し ない場合は、インストーラを再度実行してインストールすることができます。

- Oracle 8.1.7, JDBC Thin Driver 8.1.7
- Microsoft SQL Server 2000, WebLogic JDBC driver 5.1.0 または JDBC-ODBC ブ リッジ (SQL Server 2000 ODBC ドライバ)
- IBM DB2 7.1, JDBC Thin Driver for DB2 7.1
- チュートリアルデータベース表を作成する SQL スクリプト

チュートリアルの SQL スクリプトは、付録 B で提供しています。これらのスクリ プトは Forte for Java 4 Developer Resources ポータルサイトから入手することもで きる CDShopCart アプリケーションファイルに含まれています。チュートリアル データベース表のインストールについては、9 ページの「チュートリアルデータ ベース表の作成」を参照してください。

 $W<sub>eh</sub>$   $H - N -$ 

チュートリアルアプリケーションは Web サーバーを必要とする Web アプリケー ションです。このチュートリアルでは、IDE にバンドルされている Tomcat (バー ジョン 4.0) を使用します。これにはテストを目的とした Web サーバーの機能があ ります。

■ Web ブラウザ

チュートリアルアプリケーションのページを表示するには Web ブラウザが必要で す。Netscape Communicator™ または Microsoft Internet Explorer が使用できま す。Netscape Communicator は、Forte for Java Developer Resources ポータルサイ トからダウンロードできます (製品 CD にも含まれています) 。

### Forte for Java 4 IDE の起動

次の節で説明している手順で Forte for Java 4 IDE を起動します。詳細は『Forte for Java インストールガイド』を参照してください。

#### Solaris、Linux などの UNIX 環境における起動

インストールが完了すると、*forte4j-home*/bin ディレクトリに runide.sh スクリプ トが格納されます。このスクリプトは端末ウィンドウで以下のコマンドを入力して起 動することができます。

#### \$ **sh runide.sh**

このスクリプトのカスタマイズ方法については、4 ページの「コマンド行スイッチに よるセッションの変更」を参照してください。

#### Microsoft Windows における起動

インストールが完了したら、以下のいずれかの方法で IDE を起動してください。

■ デスクトップ上の「Forte for Java 4.0 CE」アイコンをダブルクリックする。

runidew.exe 実行可能プログラムが実行され、これによりコンソールウィンドウ を使用せずに IDE が起動されます。この実行可能ファイルは、*forte4j-home*¥bin ディレクトリにあります。このディレクトリには実行可能な runide.exe もあり ます。この runide.exe アイコンを使用した場合、コンソールウィンドウに IDE からの標準エラーと標準出力が表示されます。コンソール上で Ctrl+Break キーを 押すと、実行中のスレッドのリストを取得できます。Ctrl+C キーを押すと、プロ グラムを直ちに終了することができます。

- 「スタート」->「プログラム」->「Forte for Java 4.0 CE」->「Forte for Java CE」 を選択する。
- コマンド行から実行可能ファイルを実行する。

C:¥> **runide.exe** [*switch*]

スイッチについては、次節を参照してください。

#### コマンド行スイッチによるセッションの変更

表 1-1 に、IDE の起動方法を変更するためのオプションについて説明します。詳細は 『Forte for Java インストールガイド』を参照してください。

4 Forte for Java 4, Community Edition チュートリアル • 2002年6月

■ Microsoft Windows システムの場合

コマンド行から IDE を実行する際にオプションを設定できます。

■ Solaris、Linux などの UNIX 環境の場合

インストールディレクトリの bin サブディレクトリにある ide.sh ファイルを 変更するか、オプションを指定して ide.sh を起動する独自のシェルスクリプト を作成します。

表 1-1 runide コマンド行スイッチ

| スイッチ                                                     | 意味                                                                            |
|----------------------------------------------------------|-------------------------------------------------------------------------------|
| -classic                                                 | クラシック JVM を使用する                                                               |
| -cp:p addl-classpath                                     | 指定されたクラスパスを Forte for Java 4 のクラ<br>スパスの先頭に追加する                               |
| $-cp$ : a <i>addl-classpath</i>                          | 指定されたクラスパスを Forte for Java 4 のクラ<br>スパスの末尾に追加する                               |
| -fontsize size                                           | IDE のグラフィカルユーザーインタフェースで<br>使用するフォントのサイズを、指定されたサイ<br>ズに設定する                    |
| -locale language [:country[:variant]]                    | このセッションで、デフォルトのロケールでは<br>なく指定されたロケールを使用する                                     |
| - Jjvm-flags                                             | 指定されたフラグを JVM に直接渡す。(-J と引<br>数の間にはスペースを入れない)                                 |
| -jdkhome <i>jdk-home-dir</i>                             | デフォルトの SDK の代わりに、指定した Java<br>2 SDK を使用する                                     |
| -h または -help                                             | GUI ダイアログを開いて、コマンド行オプショ<br>ン一覧表示する                                            |
| -hotspot, -client, -server,<br>-classic, -native, -green | -hotspot, -client, -server, -classic, -native,<br>-green から指定したタイプの JVM を使用する |

第1章 チュートリアルを学ぶにあたって 5

表 1-1 runide コマンド行スイッチ (続き)

| スイッチ                    | 意味                                                   |
|-------------------------|------------------------------------------------------|
| -single                 | シングルユーザーモードで IDE を実行する。<br>ユーザー設定ディレクトリの代わりに、        |
|                         | forte4j-home から IDE を起動できるようにする                      |
| -ui UI-class-name       | IDE の見た目と使い心地として所定のクラスを<br>使用して IDE を実行する            |
| -userdir user-directory | 現在のセッションに指定したユーザー設定ディ<br>レクトリを使用する。詳細については次の節を<br>参昭 |

#### ユーザー設定ディレクトリの指定

Forte for Java 4 IDE は、各ユーザー専用のディレクトリにユーザーのプロジェクトや サンプル、IDE 設定を保存します。これにより、個々の開発者がそれぞれの開発作業 を同期させながら、個人の作業と設定を維持できます。

■ Solaris、Linux などの UNIX 環境の場合

-userdir コマンド行スイッチを使用してユーザー設定ディレクトリを明示的に指 定しなかった場合、デフォルトでは、ユーザー設定は *user-home*/ffjuser40ce ディレクトリに格納されます。

■ Microsoft Windows システムの場合

Forte for Java 4 IDE を初めて起動すると、ユーザー設定ディレクトリを指定するよ う求められます。その場合は、C:¥MySettings のようにフルパスでディレクトリ を指定します。

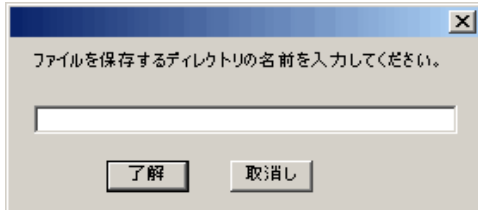

この値は、後で使用できるようレジストリに記録されます。IDE の起動時に -userdir コマンド行スイッチを使用して、特定のセッションでは別のユーザー設 定ディレクトリを指定することもできます。

6 Forte for Java 4, Community Edition チュートリアル • 2002 年 6 月

## Forte for Java 4 のディレクトリ構成

Forte for Java 4 ソフトウェアをインストールすると、インストールディレクトリに表 1-2 に示すサブディレクトリが作成されます。

表 1-2 Forte for Java 4 のディレクトリ構成

| ディレクトリ    | 用途                                                                                                  |
|-----------|----------------------------------------------------------------------------------------------------|
| beans     | IDE にインストールされた JavaBeans™ コンポーネントが格納さ<br>れる                                                         |
| bin       | Forte for Java 4 の起動ツール (Microsoft Windows の場合は<br>ide.cfq ファイルも) が格納される                            |
| docs      | Forte for Java 4 のヘルプファイルとその他の各種マニュアルが格<br>納される (リリースノートは forte4j-home を参照)。                        |
| lib       | IDE 実装の中核となる JAR ファイルとオープン API が格納され<br>$\mathcal{Z}_{\mathcal{D}}$                                 |
| modules   | Forte for Java 4 モジュールの JAR ファイルが格納される                                                              |
| pointbase | PointBase Server 4.2 Restricted Edition データベースの実行可能<br>ファイルとクラス、データベース、マニュアルが格納される (イ<br>ンストールした場合) |
| sources   | ライブラリのソースが格納される。これらのソースは、ユーザー<br>アプリケーションと一緒に再配布できる                                                 |
| system    | IDE が特別な目的に使用するファイルとディレクトリが格納され<br>る。(技術サポートを依頼するときに役立つ ide.log など)                                 |
| tomcat401 | Tomcat 4.01 Web サーバーのソースが格納される                                                                      |

第1章 チュートリアルを学ぶにあたって 7

Forte for Java 4 ソフトウェアをデフォルト (マルチユーザー) モードで起動する場合 は、表 1-3 に示すサブディレクトリがユーザー設定ディレクトリにインストールされ ます。これらのほとんどが、Forte for Java 4 のホームディレクトリのサブディレクト リに対応しており、設定を保持するために使用されます。

表 1-3 ユーザー設定ディレクトリのディレクトリ構成

| ディレクトリ             | 用途                                                                                                    |
|--------------------|----------------------------------------------------------------------------------------------------|
| beans              | IDE にインストールされた JavaBeans コンポーネントのユー<br>ザー設定が格納される                                                                                              |
| javadoc            | IDE にインストールされた Javadoc ファイルのユーザー設定<br>が格納される                                                                                                   |
| lib                | システム 1ib ファイルのユーザー設定が格納される                                                                                                    |
| modules            | Update Center からダウンロードされたモジュールが格納さ<br>れる                                                                                                    |
| sampledir          | エクスプローラの「ファイルシステム」タブにデフォルトで<br>マウントされるディレクトリ。このディレクトリには、IDE<br>で作成したオブジェクトが保存される。 ただし、別のディレ<br>クトリをマウントして代わりに使用した場合は、そのマウン<br>トされたディレクトリに保存される |
| sampledir/examples | 複数の NetBeans サンプルアプリケーションが格納される                                                                                                    |
| system             | システムファイルおよびディレクトリのユーザー設定が格納<br>される。                                                                                                    |
| tomcat401 base     | JSP ページの操作のユーザー設定が格納される                                                                                                    |

### デフォルト Web サーバーの確認

CDShopCart チュートリアルでは、Tomcat 4.0 Web サーバーを使用します。 Forte for Java 4 インストーラは Tomcat をデフォルトの Web サーバーとしてインストールしま すが、CDShopCart アプリケーションをテストまたは実行する前に、Tomcat がデフォ ルトのサーバーになっていることを確認してください。

以下の手順に従って、Tomcat Web サーバーがデフォルトのサーバーになっているこ とを確認します。

- 1. Forte for Java 4 IDE で、エクスプローラの「実行時」タブをクリックします。
- 2. 「サーバーレジストリ」ノードを展開し、さらにそのサブノードの「デフォルトサー バー」を展開します。
	- IDE が正しいサーバーを使用している場合、「デフォルトサーバー」ノードは以下 のように表示されます。

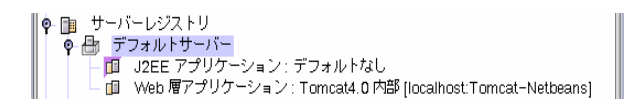

- Tomcat 4.0 以外のものが表示された場合は、次の操作を行ってください。
- a. デフォルト Web サーバーノードを右クリックして、「デフォルトサーバーを設 定」を選択します。

「デフォルト Web サーバーを選択」ダイアログが表示されます。

b. 適切なサーバーを選択して「了解」をクリックします。

### チュートリアルデータベース表の作成

チュートリアルに入る前に、データベース表を作成してインストールしておく必要が あります。この節では、PointBase データベースに表をインストールする手順を説明 します。これとは別のデータベースプログラムを使う場合には、付録 B のチュートリ アル用 SQL スクリプトを参照してください。

これらの SQL スクリプトファイルは、チュートリアルアプリケーションのソースコー ドをまとめた zip ファイルにも入っています。この zip ファイルは、Forte for Java Developer Resources ポータルサイトからダウンロードできます。

http://forte.sun.com/ffj/documentation/tutorialsandexamples.html

第1章 チュートリアルを学ぶにあたって 9

表 1-4 に示すように、4種類の SQL スクリプトファイルが用意されています。

表 1-4 チュートリアルの表を作成するための SQL スクリプト

| スクリプト名            | 説明                                                                                                    |
|-------------------|----------------------------------------------------------------------------------------------------|
| CDCatalog pb.sql  | チュートリアルで使用する表を PointBase の SQL 形式で作成<br>し、データを格納する。(スクリプトの内容は、90 ページの<br>「PointBase データベース用のスクリプト」参照)                         |
| CDCatalog ora.sql | チュートリアルで使用する表を Oracle の SQL 形式で作成<br>し、データを格納する。(スクリプトの内容は、91 ページの<br>「Oracle データベース用のスクリプト」参照)                               |
| CDCatalog ms.sql  | チュートリアルで使用する表を Microsoft SQLServer の SQL<br>形式で作成し、データを格納する。 (スクリプトの内容は、<br>92 ページの「Microsoft SQLServer データベース用のスクリ<br>プト」参照) |
| CDCatalog db2.sql | チュートリアルで使用する表を IBM DB2 の SQL 形式で作成<br>し、データを格納する。(スクリプトの内容は、93 ページの<br>「IBM DB2 データベース用のスクリプト 参照)                             |

CDCatalog スクリプトは、表 1-5 に示すデータベーススキーマを作成します。

表 1-5 CDCatalog データベース表

| 表名 | 列       | 主キー | その他 |
|----|---------|-----|-----|
| CD | id      |     |     |
|    | cdtitle |     |     |
|    | artist  |     |     |
|    | country |     |     |
|    | price   |     |     |

CD 表には、表 1-6 に示すレコードが格納されます。

表 1-6 CD 表のレコード

| ID            | CDtitle              | Artist             | Country   | Price |
|---------------|----------------------|--------------------|-----------|-------|
|               | Yuan                 | The Guo Brothers   | China     | 14.95 |
| $\mathcal{L}$ | Drums of Passion     | Babatunde Olatunji | Nigeria   | 16.95 |
| 3             | Kaira                | Tounami Diabate    | Mali      | 13.95 |
| 4             | The Lion is Loose    | Eliades Ochoa      | Cuba      | 12.95 |
| 5             | Dance the Devil Away | Outback            | Australia | 14.95 |

最初にチュートリアルデータベースを作成し、そのデータベースに表を読み込みます (表は任意の PointBase データベースにインストールできます)。

注 **-** すでに Forte for Java IDE を起動している場合は、データベース表の作成中も起 動したままでも、終了してもかまいません。

チュートリアルデータベース表を作成するには、次の操作を行ってください。

- 1. PointBase サーバーを起動します。
	- Solaris または Linux 環境の場合 *forte4j-home*/pointbase/server ディレクトリの Server ファイルを実行しま す。
	- Microsoft Windows の場合 「スタート」->「プログラム」->「Forte for Java 4.0 CE」->「PointBase」-> 「Server」を選択するか、f*orte4j-home*/pointbase/server ディレクトリの server.bat ファイルをダブルクリックします。
- 2. PointBase コンソールを起動します。
	- Solaris または Linux 環境の場合 *forte4j-home*/pointbase/client ディレクトリの Console ファイルを実行しま す。

■ Microsoft Windows の場合

「スタート」->「プログラム」->「Forte for Java 4.0 CE」->「PointBase」-> 「Console」を選択するか、*forte4j-home*/pointbase/Client ディレクトリの console.bat ファイルをダブルクリックします。

「Connect to Database」ダイアログが表示され、PointBase ドライバとデフォルト のサンプルデータベースの値が示されます。

3. 以下に示すように、「URL」フィールド末尾の sample という単語を cdshopcart に変更します。

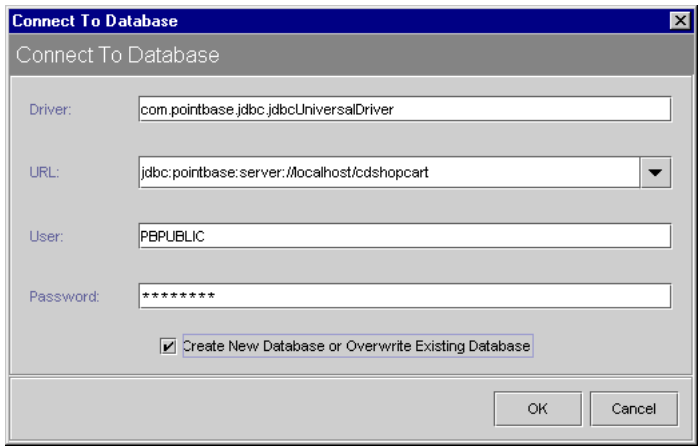

- 4. 「Create New Database」チェックボックスを選択して、「OK」をクリックします。 PointBase コンソールが表示されます。ステータスメッセージとして「Ready」が表示 されたら、次の手順に進みます。
- 5. 90 ページの「PointBase データベース用のスクリプト」の PointBase スクリプトをコ ンソールの SQL エントリウィンドウに入力します。

チュートリアルソースの zip ファイルにある CDCatalog\_pb.sql ファイルを使用す る場合は、次の操作を行ってください。

- a. 「File」->「Open」を選択して、ファイル選択のダイアログを表示します。
- b. CDCatalog\_pb.sql ファイルを選択して「Open」をクリックします。

6. 「SQL」->「Execute All」を選択します。

スクリプトを実行したことを示すメッセージが表示されます。「Cannot find the table...」で始まる初期メッセージは無視してください。このメッセージが表示される のは、表に対する DROP 文があるためで、表はまだ作成されていないからです。この DROP 文は、後でスクリプトを再実行して表を初期化する場合に役立ちます。 *forte4j-home*/pointbase/databases ディレクトリにはデータベースファイルが 2 つ 作成されます。

7. 「Window」>「Clear Input」を選択して SQL エントリウィンドウをクリアし、次の コードを入力して作成した表をテストします。

**SELECT \* FROM CD;**

8. 「SQL」->「Execute」を選択します。

コンソールに、次のような CD 表が表示されます。

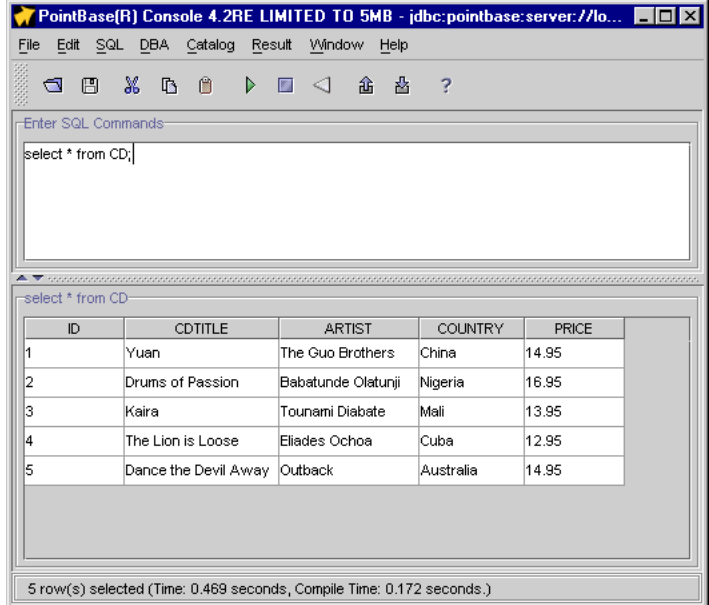

9. 「PointBase Console」ウィンドウを閉じます。

これで、チュートリアルに取り組む準備ができました。

第1章 チュートリアルを学ぶにあたって 13

14 Forte for Java 4, Community Edition チュートリアル • 2002 年 6 月

### 第2章

### CDShopCart の紹介

実際にアプリケーションを作成することで、Forte for Java 4, Community Edition の機 能を使用した Web アプリケーションコンポーネントを作成する方法を学習します。

この章では、作成するアプリケーションについて説明します。最初にこのアプリケー ションに求められる条件を明確にし、続いて、それらの条件を満たすアーキテクチャ を取り上げます。最後の節では、Web モジュール構造や Forte for Java 4 のタグライブ ラリなどの Forte for Java 4, Community Edition の機能を使用してアプリケーション を作成する方法を説明します。

この章の構成は次のとおりです。

- 15 ページの「チュートリアルアプリケーションの働き」
- 18 ページの「利用者から見たチュートリアルアプリケーション」
- 23 ページの「チュートリアルアプリケーションの構造」
- 27 ページの「チュートリアルアプリケーションの作成に必要な作業の概要」

### チュートリアルアプリケーションの働き

サンプルのチュートリアルアプリケーションである CDShopCart は、音楽用 CD を購 入するための簡単なオンラインショッピングカートアプリケーションです。このアプ リケーションの利用者は、Web ブラウザを使用してアプリケーションのインタフェー スと次のようなやりとりをします。

- 1. 利用者はカタログページから CD を選択し、ショッピングカートに追加します。
- 2. ショッピングカートにさらに CD を追加することも、ショッピングカートに入れた CD を取り除くこともできます。
- 3. 利用者が CD の購入を確定すると、アプリケーションがその注文に対して「Thank You」というメッセージを表示し、セッションを終了します。
- 4. この時点で、利用者はアプリケーションを終了することも、注文ページに戻って新 しいショッピングセッションを開始することもできます。

#### アプリケーションのシナリオ

CDShopCart アプリケーションと利用者のやりとりは、利用者がアプリケーションの カタログページを訪れるときから始まり、利用者が注文を済ませるかサイトから出た 時点で終了します。以下に示すシナリオは、CDShopCart アプリケーションと利用者 とのやりとりを示しています。このシナリオを見ていくと、このアプリケーションに 求められる条件とアプリケーション内で行われるやりとりを理解できます。

1. 利用者がアプリケーションのホームページの URL をブラウザに指定することに よって、アプリケーションが起動します。

ホームページは、CD Catalog List ページです。このページには、販売されている 音楽 CD の一覧と関連情報 (CD のタイトル、CD の ID 番号、アーティストの名 前、アーティストの国籍、価格) が表示されます。

2. 利用者は、CD に関連付けられている「Add」ボタンを押して、購入する CD を選 択します。

この操作によって、Shopping Cart ページが表示されます。このページには、選択 された CD のタイトル、ID 番号、価格が表示されます。

3. 利用者は、さらに購入する CD を追加できます。

利用者が Shopping Cart ページにある「Resume Shopping」ボタンを押すと、アプ リケーションが CD カタログページを再表示して、利用者が CD を追加選択できる ようにします。利用者はこの手順を何度でも繰り返し、同じ CD を複数回追加する こともできます。この場合は同じ CD について、複数の行がカートに追加されま す。各 CD の枚数 (Amount) を表す列は表示されません。

4. 利用者は、ショッピングカートページ上の各 CD に関連付けられている「Delete」 ボタンを押して、ショッピングカートから CD を取り除きます。

このボタンを押すと、CD が取り除かれた状態のショッピングカートが再表示され ます。 なお、すべての CD を削除した場合は、ショッピングカートは表示されず カートが空であることを示す別のページが表示されます。

- 5. 利用者はページ上の「Resume Shopping」ボタンを押して CD Catalog List ページ に戻ることも、「Cancel Order」ボタンを押してセッションを終了することもでき ます (Cancel Order ページについては 手順 7 を参照)。
- 6. 利用者は、Shopping Cart ページ上の「Place Order」ボタンを押して購入を決定し ます。

この操作によって「Thank You」というメッセージが表示され、セッションが終了 します。このとき利用者は、このメッセージページ上の「Resume Shopping」リン クをクリックして新しいセッションを開始することも、ブラウザを閉じるか別の URL を指定してこのアプリケーションを終了することもできます。

7. 利用者は、Shopping Cart ページの「Cancel Order」ボタンを押すと、いつでも注 文を取り消すことができます。

「Cancel Order」ボタンを押すと、「Cancel Order」というメッセージを示すペー ジが表示されセッションが終了します。Cancel Order ページには「Resume Shopping」ボタンがあり、このボタンを使用して新しいセッションを開始するこ ともできます。

#### アプリケーション機能の仕様

上記のようなシナリオで CDShopCart アプリケーションが使用されると仮定した場 合、そのやりとりをサポートするアプリケーションのユーザーインタフェースの主な 機能としては、以下が挙げられます。

- ページ間を移動するための一群のリンク
- サイトで販売する CD のマスタービュー (リスト表示)
- 購入のために選択された CD のビュー
- 購入する CD を追加するための、カタログページ上のボタン
- CD を削除するための、ショッピングカートページ上のボタン
- チェックアウトのための、ショッピングカートページ上のボタン
- 注文を取り消すための、ショッピングカートページ上のボタン
- ホームページに戻って新しい注文を行うための、チェックアウトページ上のボタン
- ホームページに戻るための、空のカートページ上のボタン
- 注文を取り消すための、空のカートページ上のボタン

#### 第 2 章 CDShopCart の紹介 17

## 利用者から見たチュートリアルアプリケーション

ここでは、15 ページの「チュートリアルアプリケーションの働き」で説明したシナリ オと機能仕様が、利用者から見た場合にどのように実現されるかを説明します。

CDShopCart アプリケーションを実行するには、次のようにします。

1. アプリケーションを起動すると、最初に CD のタイトル一覧を表示する CD Catalog List ページが表示されます。

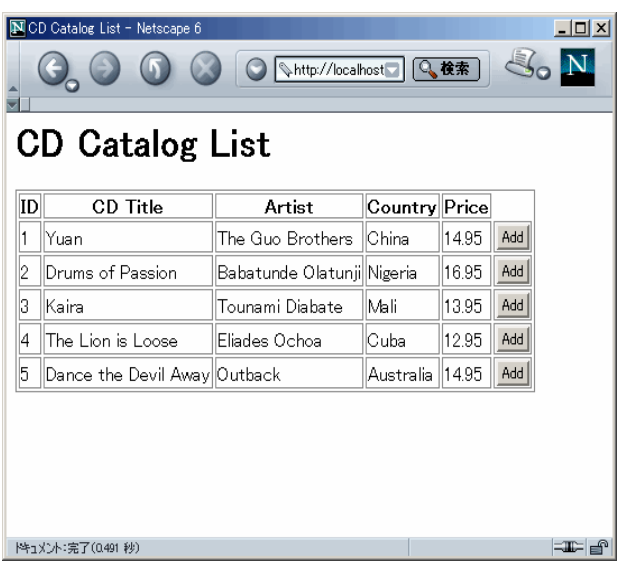

このページは、ProductList JSP ページで作成されます。
2. CD をショッピングカートに追加するには、その CD の行にある「Add」ボタンをク リックします。

これによってShopping Cart ページが表示され、選択した CD が表示されます。この ページは、ShopCart JSP ページで作成されます。

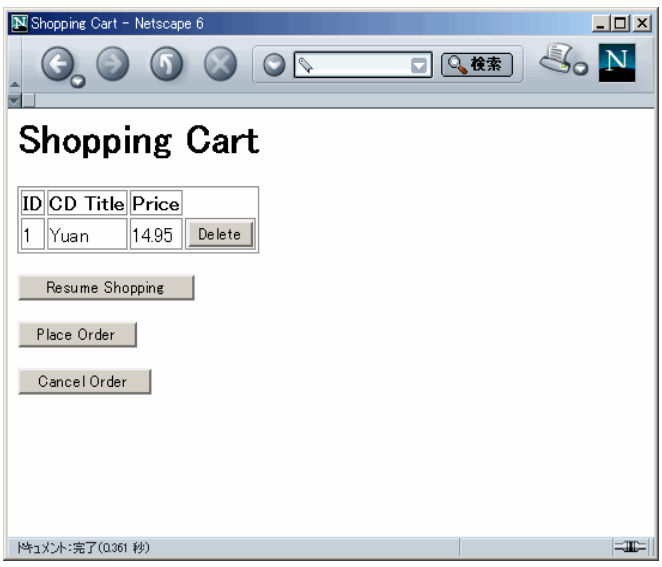

- 3. 別の CD を追加するには、「Resume Shopping」をクリックします。再び CD Catalog List ページが表示されます。
- 4. 同じまたは異なる CD の「Add」をクリックします。 Shopping Cart ページが再表示され、追加した CD が表示されます。

5. 購入する CD をすべて選択するまで、手順 2 と手順 3 を繰り返します。

Shopping Cart ページに選択した CD がすべて表示されます。同じ CD を何度か選択 した場合は、それぞれ別々の行に表示されます。

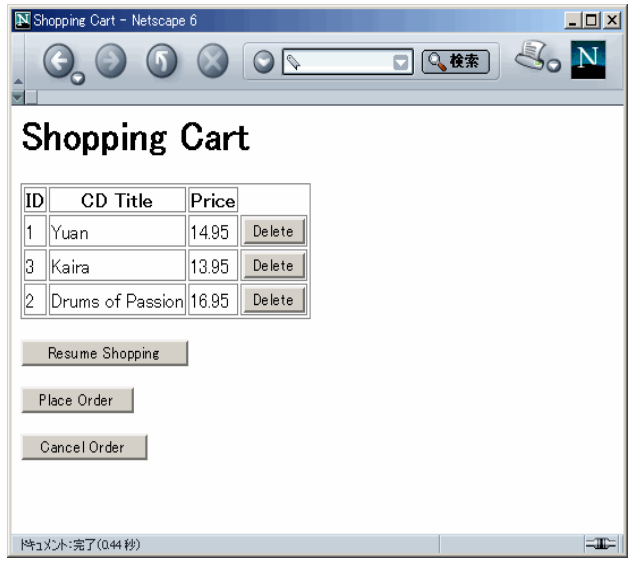

6. CD を取り除くには、その CD の「Delete」ボタンをクリックします。

表が再表示されます。取り除かれた CD は表示されません。

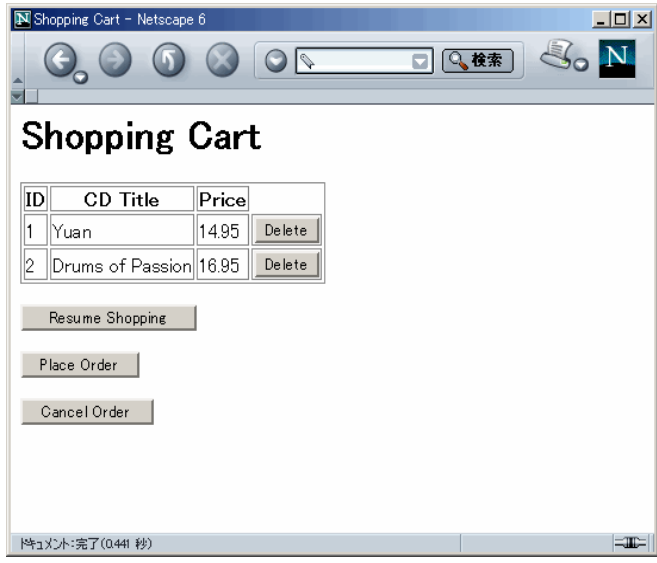

表内のすべての CD を取り除くと、Empty Cart HTML ページが表示されます。

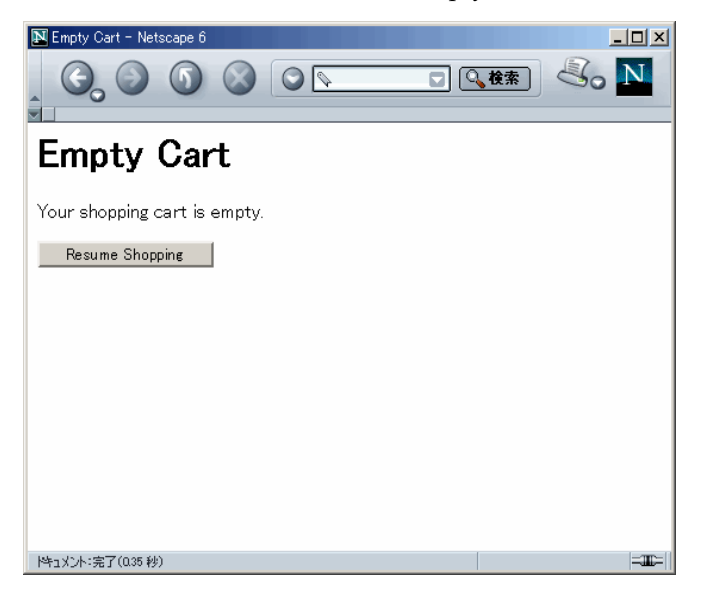

7. 「Resume Shopping」ボタンをクリックし、CD Catalog List ページに戻ります。

8. 注文を確定するには、Shopping Cart ページの「Place Order」ボタンをクリックしま す。

Place Order ページが表示されます。このページは、PlaceOrder JSP ページによって作 成されます。

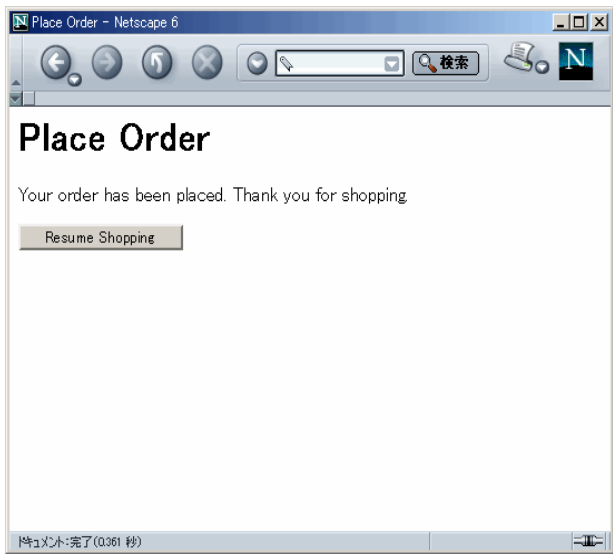

この時点で利用者は、ブラウザに別の URL を指定してこのアプリケーションを終了 することも、「Resume Shopping」ボタンをクリックして新しいセッションを開始す ることもできます。

9. 注文を取り消す場合は、Shopping Cart ページで「Cancel Order」ボタンをクリック します。

Cancel Order ページが表示されます。このページは、CanelOrder JSP ページによって 作成されます。

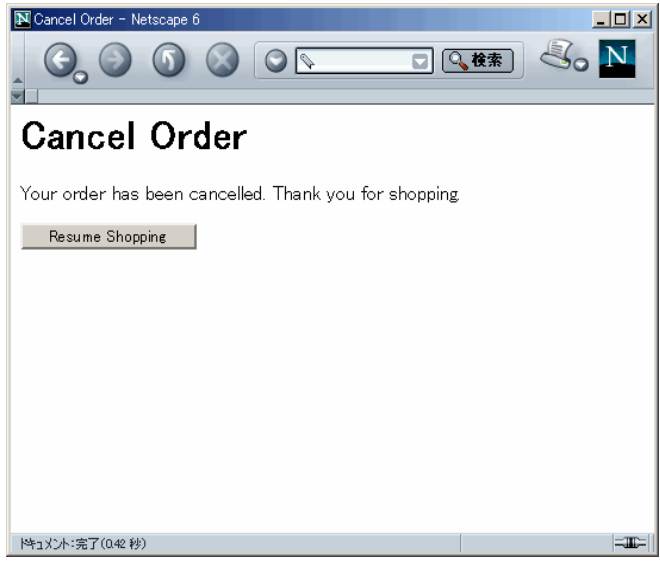

新しいセッションを開始するには、「Resume Shopping」ボタンをクリックします。

# チュートリアルアプリケーションの構造

CDShopCart アプリケーションは、Web クライアントを使用して Web アプリケー ションに要求を送信し、その Web アプリケーションから結果を受信する Web 主体の アプリケーションです。Web アプリケーションは、Web コンポーネントとそれらをサ ポートするクラス、Bean、ファイルの集まりです。Web コンポーネントとは、サーブ レットや JSP ページなどの、サーバー側の J2EE コンポーネントです。

CDShopCart アプリケーションは、単一の Web モジュールで構成されています。Web モジュールとは、J2EE アプリケーション内にある Web 資源の最小単位であると同時 に、配備および使用可能な最小単位です。『Java Servlet Specification Version 2.3』で 導入され、Forte for Java 4, Community Edition に実装された機能の一つに Web モ

第 2 章 CDShopCart の紹介 23

ジュール構造があります。Web モジュール構造は、必要なディレクトリ構造、必要な デフォルトのバージョンのデータオブジェクト、およびWeb モジュールが必要とする その他の特殊なサービスを自動的に作成します。

Web モジュールと関連する概念についての詳細は、『Web コンポーネントのプログラ ミング』を参照してください。また、Web モジュール構造に固有の情報については、 オンラインヘルプにある 「JSP/ サーブレットモジュールの概要」の「Web モジュー ルの開発」も参照してください。

図 2-1 に、CDShopCart アプリケーションの構成要素とその相互関係を示します。

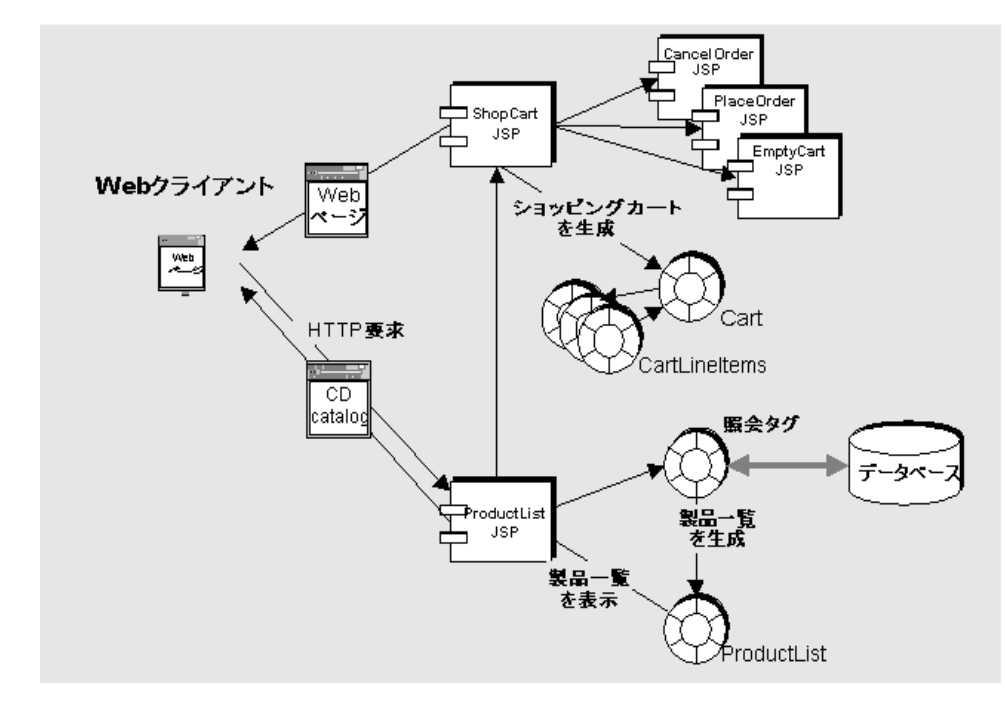

図 2-1 CDShopCart アプリケーションの構造

## アプリケーションの構成要素

以下に、図 2-1 に示したアプリケーションの各要素を簡単に説明します。

■ クライアントコンポーネント

クライアントコンポーネントは、アプリケーションページを表示する Web ブラウ ザです。

- サービスコンポーネント (Web モジュール)には次のものがあります。
	- ProductList JSP ページ データベースから CD データを取り込み、CD Catalog List Web ページの表にそのデータを表示します。また、このページには 「Add」ボタンがあり、利用者はこのボタンを使ってCD をショッピングカート に追加することができます。
	- ShopCart JSP ページ 購入のために選択した CD を Shopping Cart Web ページ の表に表示します。 このページには、「Delete」「Place Order」「Cancel Order」「Resume Shopping」ボタンがあります。
	- EmptyCart JSP ページ ショッピングカートから CD を削除したときにメッ セージを表示します。このページには「Resume Shopping」ボタンがありま す。
	- CancelOrder ISP ページ 注文が取り消されたことを示すメッセージを表示し ます。このページには、ProductList JSP ページに戻るための「Resume Shopping」ボタンがあります。
	- PlaceOrder JSP ページ 注文が行われたことを示すメッセージを表示します。 このページには、ProductList JSP ページに戻るための「Resume Shopping」ボ タンがあります。
	- Cart Bean 購入のために選択された CD を表します。
	- CartLineItem Bean カート内の明細 (CD) を表します。

### サービスコンポーネントの詳細

CDShopCart アプリケーションのサービスコンポーネントは Web モジュールであり、 クライアントからの入力を受けてアプリケーションの動作を調整する、 4 つの JSP ページで構成されます。この Web モジュールのサポート要素には、JavaBeans 要素と HTML ページファイルがあります。

■ ProductList JSP ページ

現在の利用者のセッションを検索し、セッションが存在しない場合はそれを作成す る JSP ページです。このページでは、Apache Foundation の JSTL (JSP Standard Tag Library) の SQL タグを使用してデータベースの CD リストにアクセスしたり、 コアタグを使用して表に CD を表示したりします。また、このページには、表示す る CD 品目ごとに「Add」ボタンを表示します。

■ ShopCart JSP ページ

ProductList ページの「Add」ボタンがクリックされると、該当する CD の明細 データがこの JSP ページに渡されます。ShopCart ページは、CartLineItem オブ ジェクトで構成される Cart オブジェクトをインスタンス化し、JSTL タグライブ ラリのコアタグを使用して、表にそれらオブジェクトを表示します。このページに は、カート内の CD の明細ごとに「Delete」ボタンを表示します。このボタンがク リックされると、スクリプトレットを使用してその CD を削除し、表データを更新 して表を再表示します。カートにあった CD がすべて取り除かれると、アプリケー ションは EmptyCart ページに進みます。ShopCart ページには、「Resume Shopping」「Cancel Order」「Place Order」ボタンがあります。これらのボタン がクリックされると、それぞれ ProductList ページ、CancelOrder ページ、 PlaceOrder ページに進みます。

■ Cart JavaBeans コンポーネント

lineItem 属性を持ち、CartLineItem オブジェクトを取得および削除するための メソッドが含まれる Bean です。この Bean は ShopCart ページによってインポー トされます。

■ CartLineItem JavaBeans コンポーネント

CD 関連の属性を持ち、Cart 品目 (CD) の属性 (ID、タイトル、アーティスト、国 籍、価格) を取得および設定するためのメソッドが含まれる Bean です。

■ CancelOrder JSP ページ

ShopCart ページで「Cancel Order」ボタンがクリックされたときに呼び出される JSP ページです。このページは、注文が取り消されたことを示すメッセージを表示 してセッションを無効にします。また、ProductList ページに戻るための 「Resume Shopping」ボタンを表示します。

■ EmptyCart JSP ページ

ShopCart ページでカートの最後の CD が削除されたときに呼び出される JSP ペー ジです。このページは、カートが空であることを示すメッセージと「Resume Shopping」ボタンを表示します。

■ PlaceOrder JSP ページ

カートに CD が含まれている ShopCart ページで「Place Order」ボタンがクリック されたときに呼び出される JSP ページです。このページは、注文が確定されたこと を示すメッセージを表示してセッションを無効にします。「Resume Shopping」ボ タンを表示します。

# チュートリアルアプリケーションの作成に必要な 作業の概要

チュートリアルの中には、基本的なアプリケーションを実際に作成してみる章があり ます。チュートリアルアプリケーションを作成するには、第 1 章で説明している手順 に従って Forte for Java 4 ソフトウェアをインストールし、必要な設定を行っておくこ とと、チュートリアルのデータベース表をインストールしておく必要もあります。

この節では、次の第 3 章で学ぶ Forte for Java 4, Community Edition の機能の使用方 法の概要をまとめておきます。

- Web モジュール (作成、開発、テスト実行)
- データベースとの接続とやりとりに使用する埋め込み ISTL タグ
- 取り込んだデータを反復処理したり表示したりする埋め込み ISTL タグ

この他、サポート要素であるいくつかの Bean や HTML ページを作成します。

### Web モジュールの作成

Forte for Java 4 IDE には、Web アプリケーションの階層的なディレクトリ構造を自動 的に作成するためのツールが用意されています。この構造そのものが Web モジュール です。透過的な持続性開発に関連する要素を除いて、一つの Web モジュール構造内で CDShopCart アプリケーション全体を開発します。

このチュートリアルでは、Web モジュールの開発の詳細については説明していませ ん。27 ページの「Web モジュールの作成」では Web モジュールの作成に関する導入 的な内容を紹介し、Web モジュール構造の基本要素と Web モジュールを作成するた めの簡単な方法の概略を示しています。Web モジュール開発の詳細については、 『Web コンポーネントのプログラミング』とオンラインヘルプを参照してください。

# JSTL タグライブラリの使用方法

CDShopCart Web モジュールでは、まず ProductList JSP ページを作成し、CD カタロ グのデータを取り込み、そのデータを CD Product List Web ページに表示します。次 に、購入予定として選択された CD を表示する ShopCart JSP ページを作成します。こ うしたデータアクセスおよびデータ表現機能に JSTL タグを利用します。

34 ページの「JSP タグによるデータベースデータのフェッチと表示」では、SQL タグ を使用してデータベースに JDBC 接続し、CD のデータを取り込む方法を説明してい ます。また、コアタグを使用して結果データを反復処理する方法についても説明して います。この反復処理によって、ProductList ページは、Web ページ上の HTML フォームに結果データを表示することができます。

ShopCart JSP ページは、ProductList JSP ページから渡された CD のデータを表示しま す。60 ページの「Shopping Cart 表の品目を追加または削除するコードの追加」で は、コア JSTL タグを使用して渡された値を反復処理し、個々のフィールド値を特定 する方法を紹介しています。この処理によって、カート表の適切な列にフィールド値 を表示することができます。

## サポート構成要素の作成

ShopCart JSP ページのサポート構成要素には、2 つの Bean (Cart Bean と CartLineItem Bean) と 3 つの JSP ページ (CancelOrder、PlaceOrder、EmptyCart) が あります。

49 ページの「CartLineItem Bean の作成」では、CD の「Add」ボタンがクリックさ れたときに、ProductList から ShopCart に渡される明細 (CD) のパラメータを保持す るオブジェクトを持つ Bean を作成する方法を紹介します。さらに、55 ページの 「Cart Bean の作成」では、選択された明細 (CD) を蓄積するオブジェクトを持つ Bean の作成方法を学びます。Cart Bean には、カートの品目を追加・削除するための メソッドも含まれています。

66 ページの「Empty Cart ページの作成」では、カートが空になったことを示すメッ セージを表示する JSP ページを作成します。これは、Shopping Cart ページで空の フォームの表示を防止するためです。

この他に 2 つの JSP ページを作成しますが、ProductList や ShopCart ほど重要なロ ジックは含まれていません。67 ページの「Place Order ページの作成」では、注文に 対するお礼のメッセージを表示し、セッションを終了する JSP ページを作成します。 また 69 ページの「Cancel Order ページの作成」では、注文が取り消されたことを示 し、セッションを終了する同様のページを作成します。

### アプリケーションのテスト

チュートリアルでは、各要素を作成した直後にテストを行います。Web モジュールの コンポーネントを実行する度に、IDE によって、その Web モジュールが内部的なコン テナに自動的に配備されます。

# 最後に

このチュートリアルアプリケーションは、比較的短時間 (1 日程度) で作成できるよう に簡潔に設計されています。このため、次のような制約があります。

- エラー処理がない
- デバッグ手続きがない
- 配備する WAR ファイルの作成方法に関する説明がない

これらの手続きは、今後のリリースで追加される予定です。

チュートリアルアプリケーションは、すぐに完成できるように単純なアプリケーショ ンとして設計されていますが、アプリケーション全体をインポートし、ソースファイ ルを表示し、そのソースファイル内にあるメソッドコードを、作成するメソッドにコ ピーすると便利です。CDShopCart アプリケーションは、Forte for Java Developer Resources ポータルサイト (http://forte.sun.com/ffj/documentation/ tutorialsandexamples.html) から入手できます。

30 Forte for Java 4, Community Edition チュートリアル • 2002 年 6 月

# 第3章

# CDShopCart アプリケーションの作成

この章では、CDShopCart アプリケーションの作成方法を手順に従って説明します。 チュートリアルアプリケーションを作成するには、あらかじめ、第 1 章で説明してい る手順に従って Forte for Java 4 ソフトウェアをインストールし、必要な設定をしてお くことと、チュートリアルデータベース表をインストールしておく必要があります。

この章では、次の節で構成されています。

- 31 ページの「Web モジュールの作成」
- 34 ページの「ISP タグによるデータベースデータのフェッチと表示
- 47ページの「Shopping Cart ページとサポート要素の作成」
- 65 ページの「3 つのメッセージページの作成」

各コンポーネントは作成するたびにテストをします。この章の後半では、第 2 章で説 明しているとおりに基本アプリケーションを実行できるようになります。

参照 **-** この章で説明している JSP ページや JavaBeans コンポーネントのソースコード は、すべて付録 A に掲載されています。

## Web モジュールの作成

CDShopCart アプリケーションは Web アプリケーションです。Web アプリケーショ ンは、Web モジュールから構成されます。CDShopCart アプリケーションは、一つの Web モジュールだけを含む非常に単純なアプリケーションです。

この節では、Forte for Java 4, Community Edition IDE を使用し、Web モジュールに ショッピングカート機能を実装する方法を説明します。

## Forte for Java 4 の Web モジュールとは

『Java Servlet Specification, v2.3』によれば、 Web アプリケーションは構造化された ディレクトリ階層として存在します。この階層のルートはドキュメントルートと呼ば れ、このルートに、Web アプリケーションに含まれるすべてのファイルが格納されま す。この階層には、WEB-INF ディレクトリという非公開の特殊なサブディレクトリも あります。このサブディレクトリには、Web アプリケーションに関係するが、クライ アントに直接サービスを提供しない要素が含まれます。具体的には、Web 配備記述子 (web.xml ファイル) やサーブレット、クラスを読み込む際に Web アプリケーション ローダが使用するユーティリティクラスなどが含まれます。

しかし、アプリケーションのファイルを WAR ファイル (Web ARchive 形式のファイ ル) としてパッケージ化しWeb コンテナに配備するには、それらのファイルが最終的 に Web モジュール構造の構成要素になっている必要があります。Forte for Java 4 IDE の Web モジュール構造機能は、必要なディレクトリ階層を作成し、そのディレクトリ 階層にいくつかのオブジェクトのデフォルトバージョンを埋め込むプロセスの大部分 を自動化しています。

注 **-** このチュートリアルは、Web モジュール開発の詳細については説明していませ ん。Web モジュール開発についての詳細は、『Web コンポーネントのプログラ ミング』を参照してください。また、Web モジュールについての詳細は、Forte for Java 4 のオンラインヘルプを参照してください。

### CDShopCart Web モジュールの作成

この節では、CDShopCart アプリケーションの Web モジュールを作成します。Forte for Java 4 の Web モジュール機能を使用すると、何もないところから Web モジュール ディレクトリを作成できます (また、既存のディレクトリを変換して Web モジュール を作成することもできる)。

CDShopCart Web モジュールを作成するには、次のようにします。

1. 「エクスプローラ」ウィンドウの「ファイルシステム」タブから「ファイル」->「新 規」を選択し、新規ウィザードを表示します。

このウィザードが提供するテンプレートを利用して、さまざまなオブジェクトを作成 することができます。

2. 「JSP & サーブレット」ノードを展開し、「Web モジュール」を選択します。

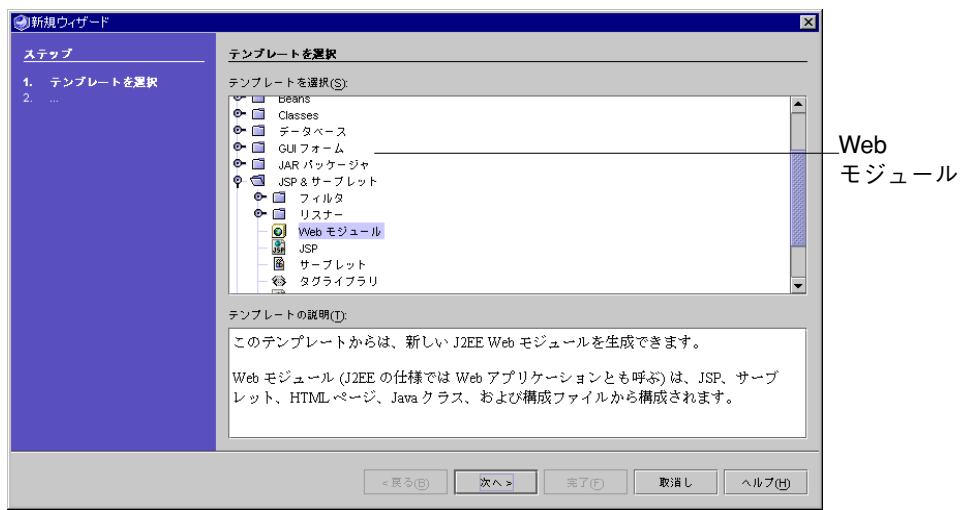

- 3. 「次へ」をクリックして、Web モジュールのディレクトリ名を指定するための区画を 表示します。
- 4. 「ディレクトリ」フィールドにデフォルトで表示されるディレクトリ指定を消去し て、c:\CDShopCart と入力します。

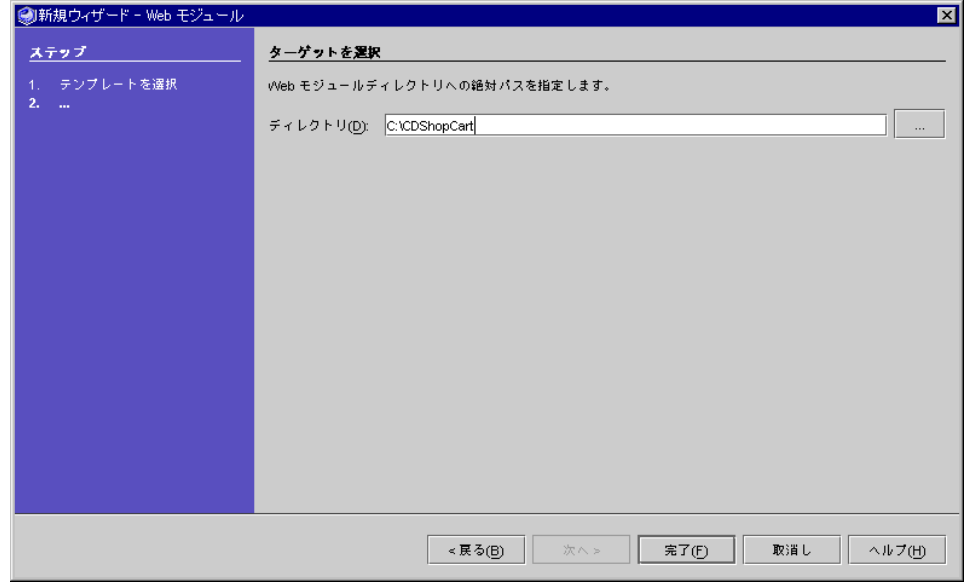

5. 「完了」をクリックします。

エクスプローラに新しい Web モジュール、CDShopCart が作成されます。「デフォ ルトプロジェクト」ウィンドウに Web モジュールのもう一つのビューがインストール されたことを示すダイアログが表示されます。「了解」をクリックして、ダイアログ を閉じます。

6. Web モジュール内のノードを展開し、自動的に作成された項目を確認します。

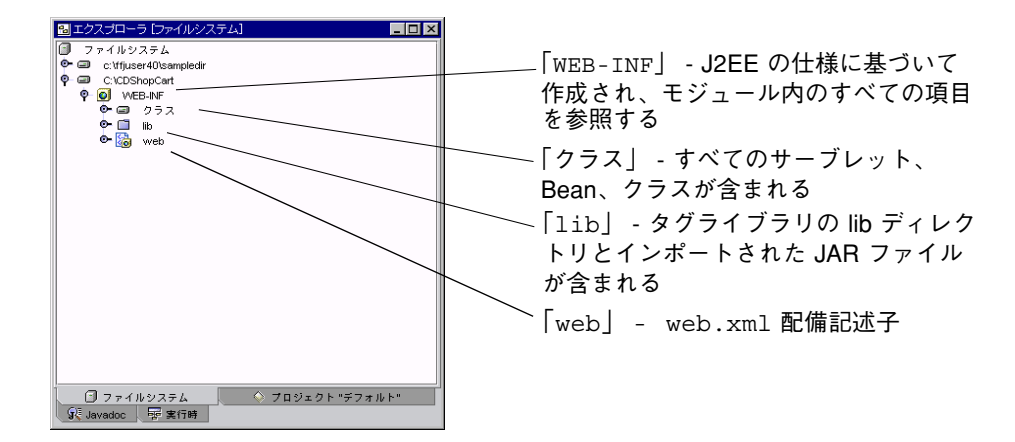

これで、アプリケーションの最初のコンポーネントである、ProductList JSP ペー ジの作成を開始できます。

# JSP タグによるデータベースデータのフェッチと 表示

この節では、CD 製品データをフェッチして表示する ProductList という JSP ペー ジを作成します。データベースに接続して表データを取り込み、表示するデータの書 式設定をするには、JSTL (JSP Standard Tag Library) タグを利用します。JSTL は、 Apache Foundation のプロジェクトの 1 つである Jakarta プロジェクトで生まれたタ グライブラリです。Forte for Java 4 には JSTL が埋め込まれています。

JSTL に関する説明や例、チュートリアルについては、Jakarta プロジェクトの Web サ イト (http://jakarta.apache.org/taglibs/index.html) を参照してくださ い。

### JSP タグとは

JSP ファイルの本文には、固定テンプレートデータと要素という 2 種類のコードを含 むことができます。

■ 固定テンプレートデータ - JSP コンテナが認識しないコードで、変更が加えられず にそのまま HTTP 応答に渡されます。

固定テンプレートデータとしては、たとえば XML コードや HTML コードがあり ます。CDShopCart アプリケーションでは、HTML コードを使用して見出しやタイ トル、表、ボタンを作成します。

- 要素タイプ 以下の3種類の要素があります。
	- 命令 どのパッケージをインポートするか、ISP をセッションに組み込むかな ど、JSP に関するグローバルな情報を宣言するときに使用される要素です。
	- スクリプト要素 JSP ファイルに Java コードを埋め込むことができます。
	- ISP タグ Java コードを記述することなく Java オブジェクトを併用できる方法 として、 XML 形式のタグを使用します。

各タグに関連付けられた Java クラスは、タグの機能を実装します。

#### 標準タグとカスタムタグ

JSP 仕様書に定義されている標準タグは、あらゆる JSP コンテナで使用できます。カ スタムタグは、「タグライブラリ」と呼ばれる XML ドキュメントで定義されます。 カスタムタグライブラリは、命令要素で宣言すると JSP ページから利用できるように なります。

### JSTL タグ

JSTL (JSP Standard Tag Library) は、Jakarta プロジェクトによって作成されたカスタ ムタグライブラリです。Forte for Java 4 IDE には、JSTL タグとそれらのタグをサポー トするクラス、インタフェースを含む次の JAR ファイルが埋め込まれています

- standard.jar コアや SQL タグを含む複数の JSTL タグライブラリのファイル
- jstl.jar CDShopCart が使用する standard.jar の JSTL ライブラリをサポー トするインタフェースとクラスのファイル

これらの JAR ファイルで使用するタグライブラリ記述子 (TLD) ファイルとして、 sql.tld (データベースアクション用) と core.tld (他のすべてのアクション用) の 2 つがあります。

### JSTL タグの使用方法

JSTL タグを使用するには、タグライブラリを宣言し、定められているタグ構文に従っ てタグを使用する必要があります。

JSTL 構文規則についての詳細は、Jakarta プロジェクトの Web サイト (http://jakarta.apache.org/taglibs/index.html) にあるJSTL の資料を参 照してください。

#### taglib 命令の使用方法

JSP ページでタグを使用するには、まず、taglib 命令でタグライブラリを宣言する 必要があります。

taglib 命令では、特定の URI (Uniform Resource Identifier) にあるタグライブラリ を JSP ページで使用することを宣言し、ライブラリ内のアクションの呼び出しに使用 するタグ接頭辞を指定します。URI および JSTL タグの接頭辞は、Apache JSTL 規則 で定義されています。

taglib 命令の一般的な構文は以下のとおりです。

<%@ taglib prefix="*prefix*" uri="http://java.sun.com/jstl/*taglibname*

たとえば、コアタグライブラリは以下のように宣言します。

<%@ taglib prefix="c" uri="http://java.sun.com/jstl/core

#### タグ構文の使用方法

JSTL タグは XML 構文に基づいており、次のいずれかの形式で記述します。

- 開始タグ (要素名) と指定可能な属性 / 属性値の組み合わせ、本体 (任意)、対応する 終了タグ
- 空のタグと指定可能な属性

CDShopCart では、開始タグとして query タグを使用します。このタグは、データ ソースからデータをフェッチします。query タグの構文は以下のとおりです。

```
<sql:query var="stored_query" dataSource="${dataSource}" >
   body
</sql:query>
```
空のタグとしては、sql ライブラリの setDataSource タグを使用します。このタグ は、データベースに対する JDBC 接続を作成します。setDataSource タグの構文は 以下のとおりです。

```
<sql:setDataSource var="dataSource"
   url="driver_url"
   driver="driver_string"
   user="user_id" password="pwd"/>
```
JSTL タグ規則では、タグに関する情報をエクスポートするタグ属性として " var" を使 用することになっています。この "var" が選ばれた理由は、"id" 規則を使用するスク リプト変数ではなく、JSP 変数をタグ属性としていることを強調するためです。

## CD Catalog List ページの作成

この節では、第 1 章でインストールしたデータベースからデータを取り込み、それを 表に表示する仕組みを作成する方法について説明します。図 3-1 のようなページを作 成します。

| CD Catalog List - Netscape 6 |                  |                              |                            |                        | $ \Box$ $\times$ |
|------------------------------|------------------|------------------------------|----------------------------|------------------------|------------------|
|                              |                  |                              |                            |                        |                  |
| <b>CD Catalog List</b>       |                  |                              |                            |                        |                  |
| <b>CD</b> Title              | Artist           |                              |                            |                        |                  |
| Yuan                         | The Guo Brothers | China                        | 14.95                      | Add                    |                  |
| Drums of Passion             |                  |                              | 16.95                      | Add                    |                  |
| Kaira                        | Tounami Diabate  | Mali                         | 13.95                      | Add                    |                  |
| The Lion is Loose            | Eliades Ochoa    | Cuba                         | 12.95                      | Add                    |                  |
|                              |                  | Australia                    | 14.95                      | Add                    |                  |
|                              |                  |                              |                            |                        |                  |
|                              |                  |                              |                            |                        |                  |
|                              |                  |                              |                            |                        |                  |
|                              |                  | Dance the Devil Away Outback | Babatunde Olatunii Nigeria | Shttp://localhostコQ 検索 | Country Price    |

図 3-1 CD Catalog List ページ

このページを作成するには、次の作業を行います。

- 1. 「Web モジュールへの JSTL タグライブラリの追加」 38 ページ
- 2. 「ProductList JSP ページの作成」 40 ページ
- 3. 「タグライブラリの宣言」 41 ページ
- 4. 「setDataSource タグを使用したデータベースへの接続」 42 ページ
- 5. 「query タグを使用した CD データのフェッチ」 43 ページ
- 6. 「反復子タグを使用したデータの表示」 43 ページ
- 7. 「各 CD 行の「Add」ボタンの作成」 45 ページ

## Web モジュールへの JSTL タグライブラリの追加

この節では、JSTL タグライブラリの JAR ファイルである standard.jar と、サポー トクラスおよびインタフェースの JAR ファイルである jstl.jar を CDShopCart Web モジュールにインポートします。これらのファイルは、アクションを実装するた めに必要です。

Web モジュールに JSTL タグライブラリをインポートするには、次のようにします。

1. エクスプローラで、CDShopCart Web モジュールを右クリックし、「ツール」-> 「JSP タグライブラリを追加」->「タグライブラリリポジトリを検索」を選択しま す。

JSP タグライブラリ・リポジトリブラウザが表示されます。

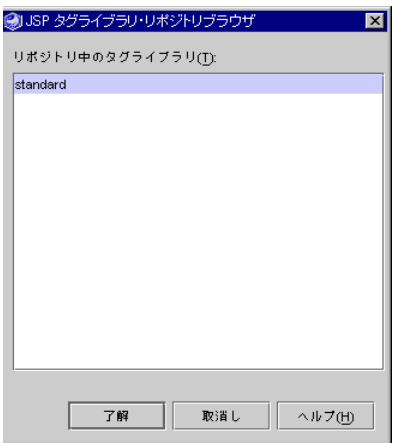

2. standard ファイルを選択して「了解」をクリックします。

エクスプローラで、「WEB-INF」ノードにある「lib」ノードを開きます。

3. 「lib」ノードに 2 つのファイルがあることを確認します。

jstl.jar および standard.jar の 2 つのファイルが表示されます。これらのファ イルは個別にマウントされ、エクスプローラでは、次のように表示されます。

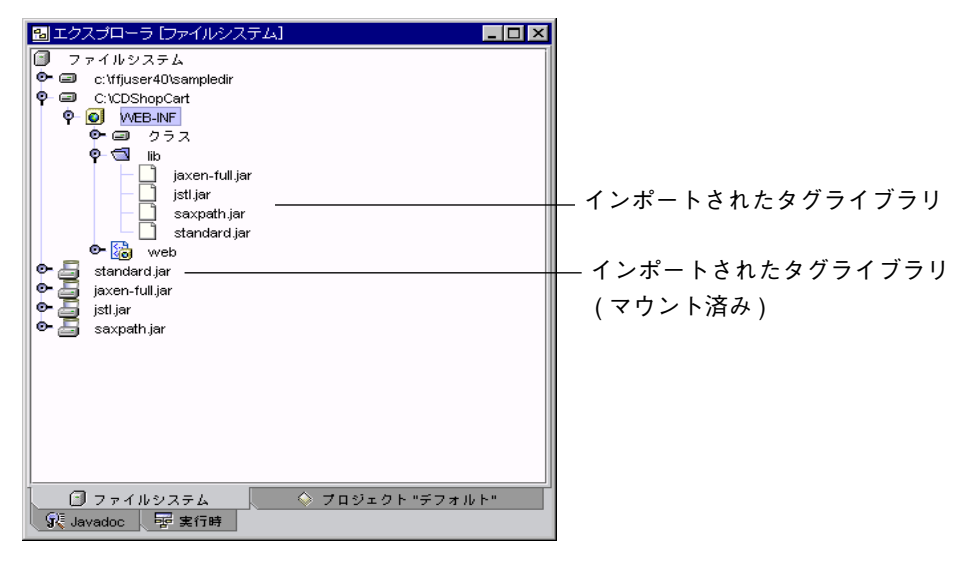

参照 **-** トップレベルの「ファイルシステム」ノードを右クリックし、「カスタマイ ズ」を選択します。開いたウィンドウに、Forte for Java 4 の CLASSPATH に 現在マウントされているすべてのファイルが表示されます。正しく追加されて いると、リストに 2 つの JAR ファイルがあります。

ProductList JSP ページの作成

これで、タグを使用してデータベースから CD データを取り込み、表に表示するペー ジを作成することができます。このページのタイトルは CD Catalog List で、 ProductList JSP ページによって作成されます。

1. エクスプローラで CDShopCart Web モジュールを右クリックし、コンテキストメ ニューから「新規」->「JSP & サーブレット」->「JSP」を選択します。 新規ウィザードによって「新規オブジェクト名|区画が表示されます。

2. 「名前」フィールドに ProductList と入力して、「完了」をクリックします。

```
Web モジュール内に ProductList JSP ページが表示されます。
```
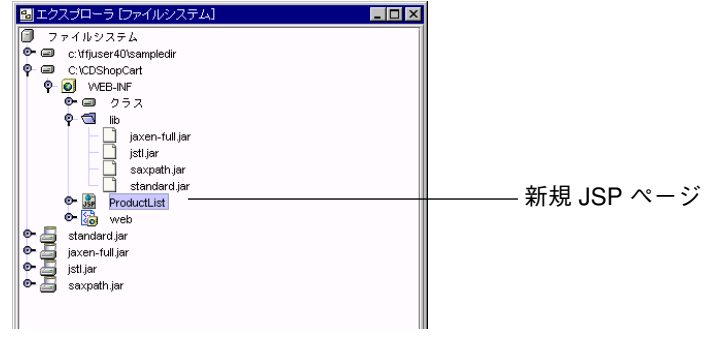

ソースエディタに JSP ページのスケルトンが表示されます。

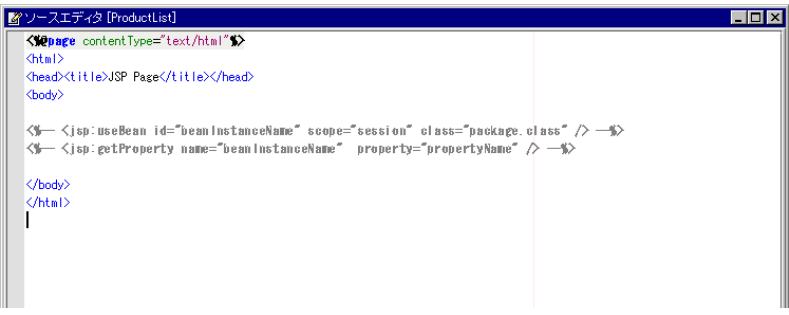

### タグライブラリの宣言

最初に、 36 ページの「taglib 命令の使用方法」の説明に従って、タグライブラリを宣 言する必要があります。この命令は、ページタイトル直後の JSP ページ本文の前に挿 入してください。以下の手順では、ページのタイトルを変更し、2 つのタグライブラ リ用の命令を追加します。

1. ProductList ページの本文でドキュメントのタイトルを CD Catalog List に変 更します。

<head><title>**CD Catalog List**</title></head>

2. コアおよび SQL アクションのタグライブラリをインポートする命令を追加します。 以下のように入力します。

**<%@taglib prefix="c" uri="http://java.sun.com/jstl/core" %> <%@taglib prefix="sql" uri="http://java.sun.com/jstl/sql" %>**

setDataSource タグを使用したデータベースへの接続

最初に使用するタグは sql ライブラリの setDataSource タグです。このタグは、 データベースに対する JDBC 接続を作成します。ページの見出し (<H1> タグを使用) を追加してから、<body> タグの下に、データベースに接続するための setDataSource タグを挿入します。

1. ProductList ページの <body> タグの下にページのタイトルを作成します。

```
<body>
<h1> CD Catalog List </h1>
```
- 2. ヘッダーの下に JDBC 接続を作成します。
	- PointBase ドライバを使用している場合

```
<sql:setDataSource var="productDS"
   url="jdbc:pointbase:server//localhost/cdshopcart"
   driver="com.pointbase.jdbc.jdbcUniversalDriver"
   user="PBPUBLIC" password="PBPUBLIC" />
```
■ Oracle データベース (thin ドライバ) を使用している場合

```
<sql:setDataSource var="productDS"
   url="jdbc:oracle:thin:@hostname:port#:SID"
   driver="oracle.jdbc.driver.OracleDriver"
   user="userid" password="password" />
```
デフォルトの Oracle ポート番号は 1521 です。

■ Microsoft SQLServer データベース (Weblogic ドライバ) を使用している場合

```
<sql:setDataSource var="productDS"
   url="jdbc:weblogic:mssqlserver4:database@hostname:port#"
   driver="weblogic.jdbc.mssqlserver4.Driver"
   user="userid" password="password" />
```
SQLServer のデフォルトのポート番号は 1433 です。

参照 **-** 入力したコードの書式を整えるには、そのコードブロックを選択して、 Control+Shift F を押します。

query タグを使用した CD データのフェッチ

ここでは、sql タグの query を使用して、データベースを照会しデータ行を含む結 果セットを 1 つ取得して、その結果セットを productQuery 結果セットに書き込み ます。そして、この JSP 変数を反復子タグに渡して、結果を表示します。query タグ は、標準の SQL 文の SELECT をサポートしています。

driverタグのすぐ後に query タグを挿入してください。

データベースにすべての CD データの照会を行うには、次のようにします。

● ProductList ページの driver タグの直後に、データベースからすべての CD デー タを選択する照会を作成します。

```
// 上で作成した productDS dataSource を使用 :
<sql:query var="productQuery" dataSource="${productDS}">
   SELECT * FROM CD
</sql:query>
```
### 反復子タグを使用したデータの表示

この時点で表を作成し、表のセルにデータを格納します。まず HTML タグで表を作 成し、forEach タグを使用してフェッチしたデータを反復処理するコードを作成しま す。このとき各行のフィールドのデータのフェッチには、out タグを使用します。

forEach の構文は以下のとおりです。

```
<c:forEach var="$Current_collection_item" items="${Collection}" >
```
items 変数は反復処理対象の現在のコレクションを、また、var 変数はそのコレク ションの現在の項目をそれぞれ保持します。コレクションが結果セットの場合、現在 の項目は現在の行位置にある結果セットオブジェクトです。たとえば myResultSet という名前の結果セットにある行を反復処理するには、次のコードを使用します。

```
<c:forEach var="row" items="${myResultSet.rows}" >
   <TR><TD><c:out value="${row.col1}"/></TD>>
       <TD><c:out value="${row.col2}" /></TD>
       <TD><c:out value="${row.col3}" /></TD>
   \langleTR></c:forEach>
```
表を作成して、そのセルにデータを取り込むには、次のようにします。

1. CD データを格納する表を作成します。

```
<TABLE border=1>
   <TR>
       <TH>ID</TH>
       <TH>CD Title</TH>
       <TH>Artist</TH>
       <TH>Country</TH>
       <TH>Price</TH>
   </TR>
```
2. forEach タグと out タグを使用して、表にデータを格納するコードを作成します。

```
// 次の表に、結果の現在行にある
// 各フィールドの値を取り込む
<c:forEach var="row" items="productQuery.rows" >
   <TR>
      <TD><c:out value="${row.ID}"/></TD>
      <TD><c:out value="${row.CDTITLE}"/></TD>
      <TD><c:out value="${row.ARTIST}"/></TD>
      <TD><c:out value="${row.COUNTRY}"/></TD>
      <TD><c:out value="${row.PRICE}"/></TD>
// 次節で、さらにここにデータを追加する
```
各 CD 行の「Add」ボタンの作成

CD 表では、行ごとに 1 つの CD のデータが保持されます。CD を購入するには、その CD 行の「Add」ボタンをクリックします。HTML フォームを作成して利用者からの 入力 (ボタンのクリック) を受け付ける領域を定義し、この領域内に Shopping Cart JSP ページに渡す情報を埋め込みます。このコードは前のコードの直後に記述しま す。

「Add」ボタンを作成するには、次のようにします。

1. セル内に表のフォームを作成します。

**<TD>**

**<form method=get action="ShopCart.jsp">**

2. 埋め込み情報 (製品 ID、タイトル、価格) を指定します。

```
<input type=hidden name=cdId value="<c:out value=
"${row.ID}"/>">
   <input type=hidden name=cdTitle value="<c:out value=
"${row.CDTITLE}"/>">
   <input type=hidden name=cdPrice value="<c:out value=
"${row.PRICE}"/>">
```
3. 直前のコードのすぐ下に「Add」ボタンを指定します。

**<input type=submit name=operation value=Add>**

4. フォーム、セル、行を終了します。

```
</form>
</TD>
   </TR>
```
5. 反復処理と表を終了します。

**</c:forEach> </TABLE>**

6. 「ファイル」->「保存」を選択して、作業内容を保存します。

参照 **-** 74 ページの「ProductList.jsp のソース」に、ProductList JSP ページの全ソー スコードを掲載しています。

ProductList JSP ページのテスト

ここでは、これまでの作業内容に問題がなかったかどうかを確認します。 ProductList JSP ページをコンパイルした後、統合された Forte for Java 4 実行時シ ステムとブラウザを使用して、ページを実行してみましょう。

ProductList ページをテストするには、次のようにします。

- 1. PointBase ネットワークサーバーをまだ起動していない場合は、「ツール」-> 「PointBase ネットワークサーバー」->「サーバーを起動」を選択して起動します。 PointBase サーバーのウィンドウが表示されます。
- 2. Tomcat がデフォルト Web サーバーになっていることを確認します。
	- a. エクスプローラの「実行時」タブを選択します。
	- b. 「サーバーレジストリ」->「インストールされているサーバー」->「Tomcat 4.0」 ->「内部」ノードを展開します。
	- c. 「内部」ノードにある「localhost:8081」ノードを右クリックして、「デフォ ルトとして設定」を選択します。

3. エクスプローラの「ファイルシステム」タブで CDShopCart Web モジュールを選択 し、「構築」-> 「すべてを構築」を選択します。

ツールバーの下部にあるメッセージ領域にステータスメッセージが表示されます。問 題がなければ、最後に「完了」と表示されます。問題がある場合は、出力ウィンドウ にエラーメッセージが表示され、問題の行が指摘されます。問題を解決して、「完 了」というメッセージが表示されるまで、手順を繰り返してください。

4. ProductList JSP ページを選択し、ツールバーの「実行」ボタン (│ þ │) をクリッ クしてページを実行します。

「構築」->「実行」を選択するか、「ProductList」を右クリックしてコンテキス トメニューから「実行」を選択して、実行することもできます。

組み込み Tomcat サーバーが起動されて、「実行」作業スペースに切り替わり、「実 行」ウィンドウが開きます。サーブレットが実行されると、「実行」ウィンドウに メッセージが表示され、ブラウザが開きます。数秒すると、図 3-1 に示すような CD Catalog List ページが表示されます。

5. プロセスの実行を終了するには、「実行」ウィンドウ内のプロセスを右クリックし て、「プロセスを終了」を選択します。

Tomcat Web サーバープロセスの実行が終了します。

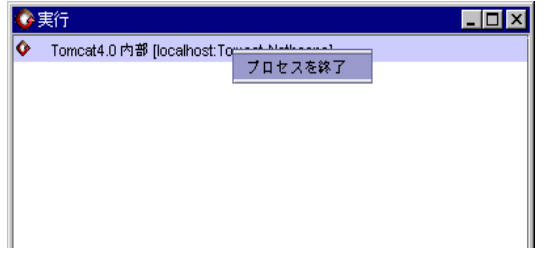

6. 「編集」タブをクリックして「編集」作業スペースに戻ります。

以上で、データベースとの接続、データの取り込みおよび表示に JSTL タグを使った JSP ページが完了しました。Shopping Cart ページの作成に進んでください。

## Shopping Cart ページとサポート要素の作成

次に、CD Catalog List ページから購入する選択された CD を表示する仕組みを作成し ます。この仕組みは、以下の要素で構成されます。

- CartLineItem Bean ProductList ページからパラメータとして渡された CD 行 (利用者が選択した CD の行) の属性を保持する
- CartLineItemBeanInfo Bean Info コンポーネント。オーバーロードされた設 定メソッドがあるかどうかに関係なく、id および price が CartLineItem のプ ロパティであることを示す
- Cart Bean CartLineItem オブジェクトを保持する
- ShopCart JSP ページ Cart オブジェクトを受け取り、表に1行で表示する
- 「Delete」ボタン Shopping Cart ページ上に表示される CD ごとに用意される
- 「Cancel Order」「Resume Shopping」「Place Order」ボタン それぞれに対応す る機能が実装される

複数の CD が選択されている場合、Shopping Cart ページは図 3-2 のようになりま す。

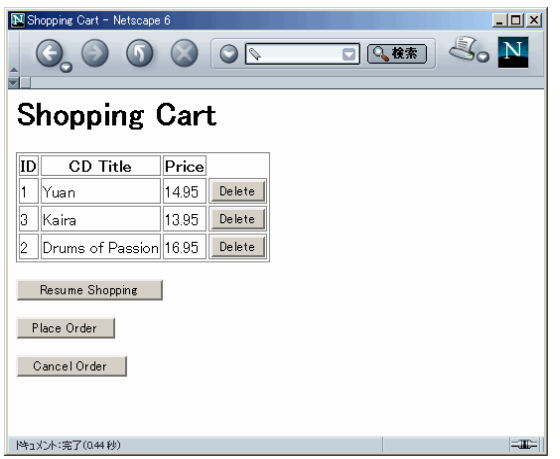

図 3-2 Shopping Cart ページ

以下の手順を参照し、ShopCart ページとその Bean を作成します。

- 1. 「CartLineItem Bean の作成」 49 ページ
- 2. 「id プロパティおよび price プロパティを文字列へ変換」 51 ページ
- 3. 「CartLineItemBeanInfo コンポーネントの作成」 54 ページ
- 4. 「Cart Bean の作成」 55 ページ
- 5. 「Shopping Cart ページの作成」 59 ページ
- 6. 「Shopping Cart ページのテスト」 64 ページ

ここでは、CD Catalog List (ProductList) ページから Shopping Cart ページに渡す パラメータを保持するオブジェクトを持つカート品目 Bean を作成します。このため には、この Bean に 3 つのプロパティとアクセスメソッドを作成します。

- 注 **-** J2SE 1.4 では、すべてのクラスがパッケージに含まれている必要があり、この チュートリアルは J2SE 1.4 に準拠しています。WEB-INF ディレクトリの クラス サブディレクトリはパッケージではないため、クラス (Bean) を保持するために は、クラスサブディレクトリにパッケージを作成する必要があります。この チュートリアルでは、このパッケージの名前は ShopCart です。この変更は、 J2SE 1.3.1 を使用している場合でも同様に機能します。
- 1. CDShopCart Web モジュールの「WEB-INF」ノードを展開し、「クラス」ノードを 右クリックして「新規」->「Java パッケージ」を選択します。
- 2. パッケージに ShopCart という名前を付けます。
- 3. ShopCart パッケージを右クリックして、「新規」->「Beans」->「Java Bean」を選 択します。

新規ウィザードによって「新規オブジェクト名」区画が表示されます。

4. 「名前」フィールドに CartLineItem と入力して「完了」をクリックします。

エクスプローラに新しい CartLineItem Bean が、ソースエディタにそのコードがそ れぞれ表示されます。Bean に付いている赤い印 ( 图 # ) は、その Bean を「コンパイ ルする必要がある」ことを示します。コンパイルは後で行うので、ここではこの印は 無視してください。

- 5. Bean とそのクラスを展開して、内容を表示します。
- 6. 「Bean パターン」ノードを右クリックして、「追加」->「プロパティ」を選択しま す。
- 7. 「新規プロパティパターン」ダイアログで cdtitle プロパティを定義します。
	- a. 「名前」フィールドに cdtitle と入力します。
	- b. 「種類」は String を選択します。
	- c. 次のオプションを設定します。
		- フィールドを生成

- return 文を生成
- set 文を生成

定義を終えたダイアログは次のようになります。

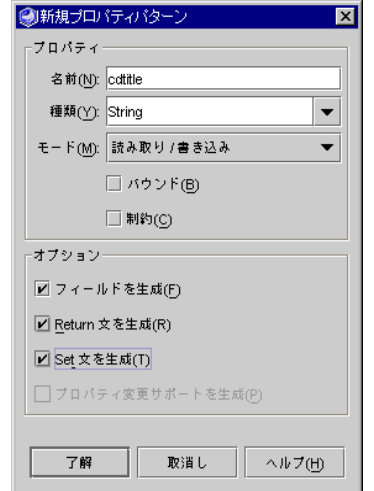

- 8. 「了解」をクリックして、ダイアログを閉じます。
- 9. 手順 6 から 手順 8 を繰り返すことによって、同様に id プロパティを設定します。
	- a. 「名前」フィールドに id と入力します。
	- b. 「種類」に int を選択します。
	- c. 次のオプションを設定します。
		- フィールドを生成
		- return 文を生成
		- set 文を生成
- 10. 再度手順 6 から 手順 8 を繰り返すことによって、同様に price プロパティを設定し ます。
	- a. 「名前」フィールドに price と入力します。
	- b. 「種類」に double を選択します。
	- c. 次のオプションを設定します。
		- フィールドを生成
- return 文を生成
- set 文を生成
- 11. CartLineItem Bean クラスの「フィールド」ノードを展開して、作成した新規 フィールドを表示します。

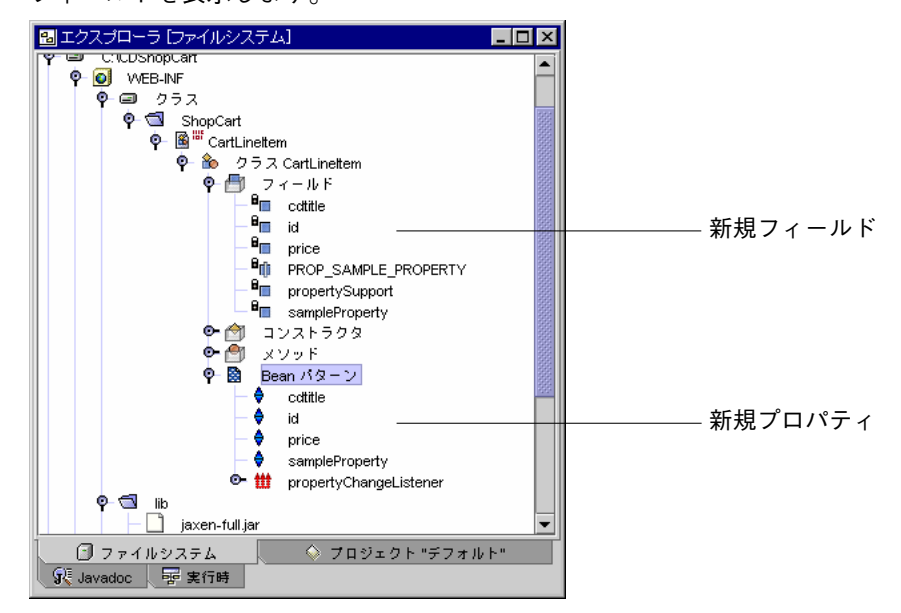

- 12. 「メソッド」ノードを展開し、各フィールドに新しく作成した get および set メ ソッドを表示します。
- 13. 新規フィールドの 1 つ (たとえば cdtitle) をダブルクリックして、ソースエディタ にコードを表示します。

### id プロパティおよび price プロパティを文字列へ変換

ProductList JSP ページから渡されるパラメータは、すべて文字列として渡されま す。ただし、id と price プロパティは文字列ではないため、これらのプロパティを 文字列に変換する必要があります。この変換を効率よく行うには、プロパティの設定 メソッドをオーバーロードして、適切なコードを追加します。

setId メソッドおよび setPrice メソッドをオーバーロードするには、次のように します。

1. CartLineItem Bean の「メソッド」ノードを右クリックし、「メソッドを追加」を 選択します。

- 2. 「新規メソッドを追加」ダイアログで setId メソッドを定義します。
	- a. 「名前」フィールドに setId と入力します。
	- b. 「戻り値の型」に void を選択します。
- 3. 「メソッドのパラメータ」ボックスで「追加」ボタンをクリックし、「メソッドパラ メータを入力」ダイアログを表示します。
- 4. pId パラメータを定義します。
	- a. 「型」に java.lang.String を選択します。
	- b. 「名前」に pId を入力します。
- 5. 「了解」をクリックします。

定義を終えた「新規メソッドを追加」ダイアログは次のようになります。

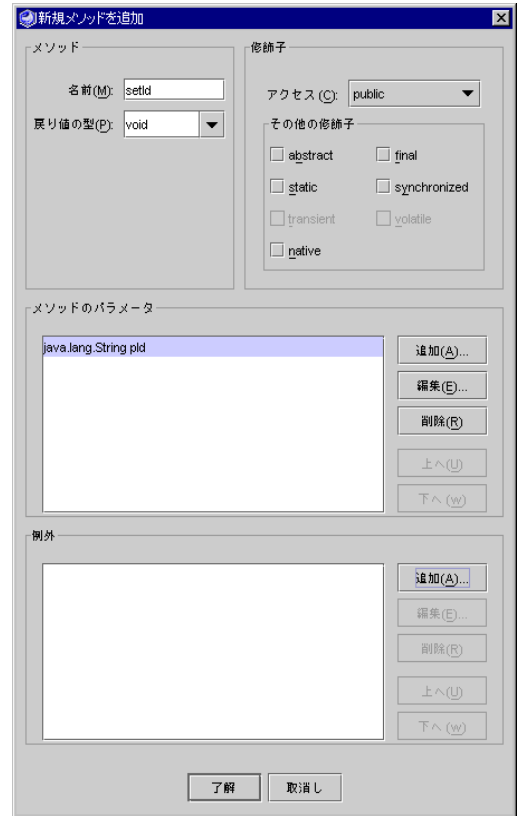

6. 「了解」をクリックしてメソッドを作成し、ダイアログを閉じます。

7. この新しいメソッドに次のコードを追加します。

```
public void setId(java.lang.String pId) {
   int val = Integer.parseInt(pId);
   this.setId(val);
}
```
参照 **-** コピー & ペーストでソースエディタにコードを入力する場合、そのコードブ ロックを選択し、Control+Shift F を押すことによって、自動的に書式を整え ることができます。

setPrice メソッドにも同様の作業を行います。

8. 手順 1 から 手順 6 を繰り返すことによって setPrice メソッドを定義します。

メソッドの定義

- a. 「名前」フィールドに setPrice と入力します。
- b. 「戻り値の型」に void を選択します。

パラメータの定義

- a. 「型」に java.lang.String を選択します。
- b. 「名前」に pPrice を入力します。
- 9. この新しいメソッドに次のコードを追加します。

```
public void setPrice(java.lang.String pPrice) {
   double val = Double.parseDouble(pPrice);
   this.setPrice(val);
}
```
10. 「CartLineItem Bean ( 圖 ) ( 2 クラスではない) 」を選択し、メニューから 「構築」-> 「コンパイル」を選択します。

Bean のコンパイルでエラーが発生しなかった場合は、「コンパイルする必要がある」 ことを示す赤い印が Bean のノードから消えて、Cart Bean を作成できるようになり ます。エラーが発生した場合は、入力内容を確認してコンパイルをやり直します。

参照 **-** 76 ページの「CartLineItem Bean のソース」に、この Bean の全ソースコード を掲載しています。

CartLineItemBeanInfo コンポーネントの作成

Bean プロパティが、2 つで 1 組の公開アクセスメソッド (get と set) によってアクセ ス可能な非公開属性であることは、Introspector クラスに組み込まれている標準の Java 規則です。しかし、前節で id および price プロパティに set メソッドをオー バーロードしたため、もはや Introspector はそれらのプロパティを Bean プロパティ と認識しません。

JSTL 式言語では、Java の規則に従っている場合にのみ Bean プロパティを使用可能に するため、それらのフィールドをプロパティとして認識されるようにする必要があり ます。たとえば次のコードの場合、 "." 演算子の後の項目はプロパティである必要があ ります。

<TD><c:out value="\${row.id}"/></TD> <TD><c:out value="\${row.cdtitle}"/></TD>

この問題を回避するには、BeanInfo コンポーネントを使って Bean のプロパティを直 接指定します。CartLineItem Bean に対して BeanInfo コンポーネントを作成し、 id と price がプロパティであることを指示するコードを記述します。

以下の手順で、id と price が CartLineItem Bean のプロパティであることを指示 します。

- 1. 「ShopCart パッケージ」を右クリックして、「新規」->「Beans」->「アイコンなし BeanInfo」を選択します。
- 2. この BeanInfo に CartLineItemBeanInfo という名前を付け、「完了」をクリック します。

エクスプローラに新しい CartLineItemBeanInfo ノードが作成されます。

- 3. BeanInfo のノードとそのメソッドノードを展開します。
- 4. getPdescriptor メソッドをダブルクリックします。

CartLineItemBeanInfo Bean のコードの中の getPdescriptor メソッドが定義 されている箇所がソースエディタに表示されます。
5. getPdescriptor メソッドの本文に次のコードを入力します。

```
if (properties == null) {
   try {
       PropertyDescriptor[] props = {
          new PropertyDescriptor("cdtitle", CartLineItem.class),
          new PropertyDescriptor("id", CartLineItem.class),
          new PropertyDescriptor("price", CartLineItem.class)};
          properties = props;
   } catch (IntrospectionException ex) {
       return null;
   }
}
```
- 参照 **-** コピー & ペーストでソースエディタにコードを入力する場合、そのコードブ ロックを選択し、Control+Shift F を押すことによって、自動的に書式を整え ることができます。
- 6. CartLineItemBeanInfo ノードを右クリックして、「コンパイル」を選択します。 BeanInfo Bean がコンパイルされます。

#### Cart Bean の作成

ProductList JSP ページで「Add」ボタンが押されると、Shopping Cart JSP ペー ジは、その「Add」ボタンに対応する Cart オブジェクトを特定し、対応する Cart オ ブジェクトがない場合は、インスタンス化します。この Cart オブジェクトには、 ProductList JSP ページから渡される CD 品目オブジェクトが保持されます。Cart オ ブジェクトは、Cart Bean に基づいて作成されます。

Cart Bean を作成するには、

- 1. ShopCart パッケージを右クリックして、「新規」->「Beans」->「JavaBean」を選 択します。
- 2. この Bean に Cart という名前を付けて、「完了」をクリックします。
- 3. Cart Bean のBean パターンノードを右クリックし、「追加」->「プロパティ」を選 択します。

第 3 章 CDShopCart アプリケーションの作成 55

- 4. 新規プロパティパターンダイアログで新しい lineItems Bean パターンを作成しま す。
	- a. 「名前」フィールドに lineItems と入力します。
	- b. 「種類」に java.util.Vector と入力します。
	- c. 次のオプションを設定します。
		- フィールドを生成
		- return 文を生成
		- set 文を生成
	- d. 「了解」をクリックして Bean パターンを作成し、ダイアログを閉じます。
- 5. 新しい lineItems フィールド (または新しいアクセスメソッド) をダブルクリックし て、新しく作成されたコードをソースエディタで表示します。

フィールドのアクセス権を、private から public に変更する必要があります。

- 6. Cart クラスの「フィールド」ノードを展開し、「lineItems」フィールドを選択し ます。
- 7. lineItems の「プロパティ」ウィンドウにある「修飾子」フィールドをクリックし ます。
	- 注 **-** プロパティウィンドウ (通常はエクスプローラウィンドウの下に表示される) が 開いていない場合は、lineItems を右クリックして、コンテキストメニューか ら「プロパティ」を選択してください。プロパティウィンドウを開いたままにす る場合は、「ウィンドウ」->「ウィンドウ」->「編集」->「プロパティウィンド ウ」を選択します。
- 8. 省略符号ボタン (...) をクリックして修飾子ダイアログを表示します。

9. 「アクセス」リストから「public」を選択します。

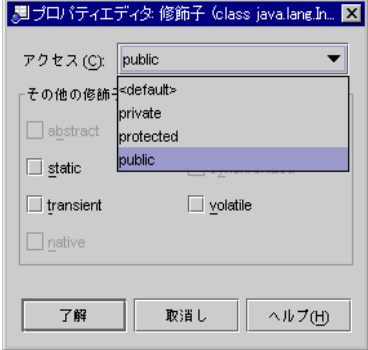

10. 「了解」をクリックして変更を適用します。

続いて、カート品目 (CD) オブジェクトをインスタンス化するコード、選択された品 目数を返すメソッド、そしてカートから品目を削除するもう 1 つのメソッドを追加し ます。

11. Cart Bean の「コンストラクタ」ノードを展開し、「Cart()」コンストラクタをダ ブルクリックします。

ソースエディタに Cart() コンストラクタが表示されます。

12. 新しい lineItems (CD) オブジェクトをインスタンス化する次のコード (太字部分) を Cart Bean のコンストラクタに追加します。

```
public Cart() {
   propertySupport = new PropertyChangeSupport ( this );
   lineItems = new java.util.Vector();
}
```
13. 「Cart メソッド」ノードを右クリックし、「メソッドを追加」を選択して、 findLineItem メソッドを定義します。

メソッドの定義

- a. 「名前」フィールドに findLineItem と入力します。
- b. 「戻り値の型」に int を選択します。

パラメータの定義

a. 「型」に int を選択します。

第 3 章 CDShopCart アプリケーションの作成 57

- b. 「名前」に pId を入力します。
- 14. ソースエディタを使用し、findLineItem メソッドに次のコード (太字部分) を追加 します。

```
public int findLineItem(int pId) {
   System.out.println("Entering Cart.findLineItem()");
   // 渡された ID で指定された cartItems 内の CD 要素番号を返す
   int cartSize = (lineItems == null) ? 0 : lineItems.size();
   int i;
   for (i = 0; i < cartSize; i++ ) {
       if ( pId ==
           ((CartLineItem)lineItems.elementAt(i)).getId() )
       break;
   }
   if (i >= cartSize) {
       System.out.println("Couldn't find line item for ID: " +
          pId);
       return -1;
   }
   else
       return i;
}
```
15. 手順 13 を繰り返し、 removeLineItem メソッドを定義します。

メソッドの定義

- a. 「名前」フィールドに removeLineItem と入力します。
- b. 「戻り値の型」に void を選択します。

パラメータの定義

- a. 「型」に int を選択します。
- b. 「名前」に pId を入力します。

16. ソースエディタ内で次のコード (太字部分) を removeLineItem メソッドに追加しま す。

```
public void removeLineItem(int pId) {
   System.out.println("Entering cart.removeLineItem()");
   int i = findLineItem(pId);
   if (i != -1) lineItems.remove(i);
   System.out.println("Leaving cart.removeLineItem()");
}
```
17. 「Cart Bean ( 圖 ) ( 2 クラスではない)」を選択し、「コンパイル」ボタンをク リックして、Cart Bean をコンパイルします。

Bean がエラーなくコンパイルされたら、ShopCart JSP ページの作成に進みます。

```
参照 - 82 ページの「Cart Bean のソース」に、この Bean の全ソースコードを掲載し
    ています。
```
Shopping Cart ページの作成

ここでは、CD Catalog List ページからパラメータを受け取り、その一部 (ID、タイト ル、価格) を表に 1 行で表示するページを作成します。このページには、表から品目 を削除したり、Catalog List ページに戻ったり、注文を確定したりするための仕組み も提供します。このページのタイトルは「Shopping Cart」で、ShopCart JSP ページ によって作成されます。

- 1. エクスプローラで CDShopCart Web モジュールを右クリックし、「新規」->「JSP & サーブレット」->「JSP」を選択して JSP ページを作成します。
- 2. この JSP ページに ShopCart という名前を付け、「完了」をクリックします。 エクスプローラとソースエディタに ShopCart JSP が表示されます。 このページを作成するには、次の作業を行います。
	- 1. 「Shopping Cart 表の品目を追加または削除するコードの追加」 60 ページ
	- 2. 「反復子タグを使用したデータの表示」 43 ページ
	- 3. 「ページへのボタンの追加」 63 ページ

第 3 章 CDShopCart アプリケーションの作成 59

#### Shopping Cart 表の品目を追加または削除するコードの追加

この節では、ショッピングカートに入れられた品目 (CD) の表を作成するコードを追 加します。Cart オブジェクトおよび CartLineItem オブジェクトをインスタンス化 するには、Cart Bean と java.util ライブラリ (このライブラリの CartLineItem は Vector タイプ)、CartLineItem をインポートする命令を使用します。 ProductList JSP ページで使用したものと同じコアタグを使用するため、これらの タグをインポートする命令も追加する必要があります。

スクリプトレットコードを使用してカートを作成し、ProductList JSP ページから 渡されたパラメータをもとに作成された CD を追加するコードを追加してください。 「Delete」ボタンが押されたときに品目を削除するコード、さらには、表が空の場合 に別の JSP ページ (後に EmptyCart JSP ページという名前で作成) に移動するため のコードも追加します。

ProductList JSP ページ同様、ここでは反復子タグを使用して、表のデータを整理 します。そして、フォームを使用して表を作成し、表の各行に「Delete」ボタンを追 加します。

1. java.util ライブラリと ShopCart パッケージをインポートする Page 命令を追加 します。

<%@page contentType="text/html" %> **<%@page import="java.util.\*, ShopCart.\*" %>**

2. ページのタイトルを Shopping Cart に変更し、core.jar ライブラリをインポー トする命令を追加します。

<head><title>**Shopping Cart**</title></head> **<%@taglib prefix="c" uri="http://java.sun.com/jstl/core" %>**

3. <body> タグの下に、このページの Shopping Cart という見出しを作成します。

<body> **<h1> Shopping Cart </h1>** 4. 見出しの下に usebean タグを挿入し、Cart Bean を使用するよう JSP ページに指示 します。

**<jsp:useBean id="myCart" scope="session" class="ShopCart.Cart" />**

このコードは、Cart オブジェクトをインスタンス化し、そのインスタンスをセッ ションに追加します。

続いて、セッションで追加操作が行われたときの処理、すなわち、ProductList ページで「Add」ボタンがクリックされたときの処理を指定します。このためには、 cdID、cdTitle、cdPrice の各オブジェクトを取得し、これらを myCart オブジェ クトに追加するコードを追加します。

5. 現在の操作を取得して、「Add」ボタンがクリックされたときの処理を定義するコー ドを作成します。

```
<%
   String myOperation = request.getParameter("operation");
   session.setAttribute("myLineItems",
      myCart.getLineItems());
   if (myOperation.equals("Add")) {
       CartLineItem lineItem = new CartLineItem();
       lineItem.setId(request.getParameter("cdId"));
       lineItem.setCdtitle(request.getParameter("cdTitle"));
       lineItem.setPrice(request.getParameter("cdPrice"));
       myCart.lineItems.addElement(lineItem);
   }
```
続いて、セッションで削除操作が行われたときの処理、すなわち、ShoppingCart ページで「Delete」ボタンがクリックされたときの処理を指定します。

6. 次のコードを使用して、「Delete」ボタンがクリックされたときの処理を指定しま す。

```
if (myOperation.equals("Delete")) {
   String s = request.getParameter("cdId");
   System.out.println(s);
   int idVal = Integer.parseInt(s);
   myCart.removeLineItem(idVal);
}
```
第 3 章 CDShopCart アプリケーションの作成 61

最後に、「Delete」のクリックで Cart CD 表の最後の行が削除されたときの処理を指 定します。このためには、JSP の forward タグを使用して、EmptyCart JSP ページ に移動するコードを作成します。 (EmptyCart ページ は、この後すぐに作成します) 以下が、手順 5 で作成し始めたスクリプトの最後のコードです。このコードでは、 forward タグのためにスクリプトレットの実行をいったん中断しますが、最終的にス クリプトレットを終了するには、スクリプトレットに戻って再実行する必要がありま す。

7. 次のコードを使用します。

**%>**

// カートから最後の品目が削除された場合 **if (((Vector)session.getAttribute("myLineItems")).size() == 0) {** // スクリプトレットを一時的に終了して、JSP の forward タグを // 使用して EmptyCart ページに移動できるようにする **%> <jsp:forward page="EmptyCart.jsp" />** // スクリプトレットの実行を再開する **<% }**

#### 反復子タグを使用したカート表へのデータの取り込み

ここでは、forEach タグと out タグを使用して、渡されたデータを反復処理し、各 行のフィールドデータを取り込むコードを作成します。これは、43 ページの「反復子 タグを使用したデータの表示」で説明した手順によく似ています。

1. 購入予定のデータを取り込む表の作成の最初のステップとして、表の見出しを作成し ます。

```
<TABLE border=1>
   <TR>
       <TH>ID</TH>
       <TH>CD Title</TH>
       <TH>Price</TH>
   </TR>
```
2. forEach タグと out タグを使用して、表にデータを取り込むためのコードを作成し ます。

```
<c:forEach var="item" items="$myLineItems">
   <TR>
       <TD><c:out value="${item.id}"/></TD>
       <TD><c:out value="${item.cdtitle}"/></TD>
       <TD><c:out value="${item.price}"/></TD>
```
上記コード内の out タグは、結果の現在行にある指定された名前のフィールドから値 を取り込みます。

3. 63 ページの「ページへのボタンの追加」の手順に従って、各行に「Delete」ボタンを 作成します。

```
<TD>
<form method=get action="ShopCart.jsp">
   <input type=hidden name=cdId value="<c:out value=
"${item.id}"/>">
   <input type=hidden name=cdTitle value="<c:out value=
"${item.cdtitle}"/>">
   <input type=hidden name=cdPrice value="<c:out value=
"${item.price}"/>">
   <input type=submit name=operation value="Delete">
</form>
</TD>
   </TR>
</c:forEach>
</TABLE>
```
ページへのボタンの追加

最後に、「Resume Shopping」「Place Order」「Cancel Order」の各ボタンをページ に追加します。

1. ShopCart JSP ページに次のコードを追加します。

```
<p>
// 「Resume Shopping」ボタンを作成
<form method=get action="ProductList.jsp">
   <input type=submit value="Resume Shopping">
</form>
// 「Place Order」ボタンを作成
<form method=get action="PlaceOrder.jsp">
   <input type=submit value="Place Order">
</form>
// 「Cancel Order」ボタンを作成
<form method=get action="CancelOrder.jsp">
   <input type=submit value="Cancel Order">
</form>
</p>
// ページの終了
</body>
</html>
```
参照 **-** 85 ページの「ShopCart.jsp のソース」に、このページの全ソースコードを掲 載しています。

#### Shopping Cart ページのテスト

ShopCart ページは直接テストすることができません。ProductList ページをテス ト実行し、「Add」ボタンを使用して Shopping Cart ページへ移動します。

- 1. PointBase ネットワークサーバーをまだ起動していない場合は、「ツール」-> 「PointBase ネットワークサーバー」->「サーバーを起動」を選択することによって 起動します。
- 2. 「CDShopCart Web モジュール」を選択し、メニューから「構築」->「すべてを構 築」を選択します。
- 3. ProductList JSP ページを右クリックし、「実行 (強制再読み込み)」を選択しま す。

数秒で CD Catalog List ページが表示されます。

4. いずれかの「Add」ボタンをクリックして、Shopping Cart ページに移動します。 次のような Shopping Cart ページが表示されます。

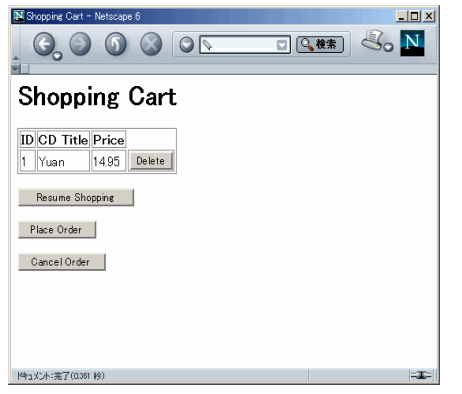

- 5. 「Resume Shopping」ボタンを使用して、CD Catalog List ページに戻ります。
- 6. 実行ウィンドウ内のプロセスを右クリックし、「プロセスを終了」を選択して実行を 終了します。
- 7. メインウィンドウの「編集」タブをクリックして、編集作業スペースに戻ります。 これで、CDShopCart アプリケーションがほぼ完成しました。後は、EmptyCart ページと PlaceOrder ページを作成するだけです。

## 3 つのメッセージページの作成

ここでは、カートが空になった場合に表示する JSP ページと、「Place Order」ボタン または「Cancel Order」ボタンがクリックされたときに表示する、それぞれのボタン に対応する JSP ページを作成します。

この節では、次の作業を行います。

- 「Empty Cart ページの作成」 66 ページ
- 「Place Order ページの作成」 67 ページ
- 「Cancel Order ページの作成」 69 ページ

第 3 章 CDShopCart アプリケーションの作成 65

### Empty Cart ページの作成

空のベクトルを検出した場合、反復子 (iterator) タグは空の表を作成するのではなく例 外をスローします。この例外の対処方法としてチュートリアルでは、例外が発生した かどうかを検査し (60 ページの「Shopping Cart 表の品目を追加または削除するコー ドの追加」の手順 7)、空の場合は Empty Cart ページを表示する処理を行います。こ の Empty Cart ページには、Product List ページに戻るための「Resume Shopping」ボ タンが含まれます。

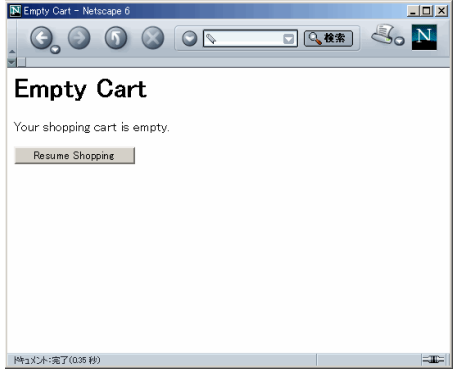

図 3-3 Empty Cart ページ

Empty Cart ページを作成するには、次のようにします。

- 1. 「CDShopCart Web モジュール」を右クリックし、「新規」->「JSP & サーブレッ ト」->「JSP」を選択します。
- 2. 「名前」フィールドに EmptyCart と入力して、「完了」をクリックします。 エクスプローラに EmptyCart JSP ページが、ソースエディタにそのソースコードが それぞれ表示されます。

3. ページのタイトルを Empty Cart に変更して、次のようなコードを追加します。

```
<%@page contentType="text/html"%>
<html>
<head><title>Empty Cart</title></head>
<body>
   <H1> Empty Cart </H1>
   // メッセージを表示
   Your shopping cart is empty.
   <P>
   // 「Resume Shopping」ボタンを追加
   <form method=get action="ProductList.jsp">
       <input type=submit value="Resume Shopping">
   </FORM>
   </P>
   </body>
</html>
```
4. 「ファイル」->「保存」を選択して EmptyCart ページを保存します。

### Place Order ページの作成

Place Order ページと Cancel Order ページは非常に単純なページです。注文の確定や 取り消しというアクションを実装する方法は多数あり、ここで紹介するページは 1 つ の例にすぎません。これらのページのプログラミングでは、これまでに見てきた Forte for Java 4 機能のほんの一部を使用するにすぎないので、このチュートリアルで は、あえてもっとも簡単な実装方法を紹介することにします。

Place Order ページは、Shopping Cart ページで「Place Order」ボタンがクリックされ たときに表示されます。このページが表示されると、セッションが終了します。

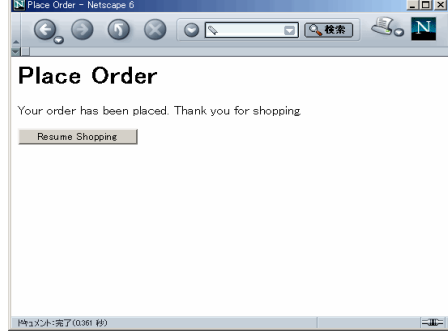

図 3-4 Place Order ページ

第 3 章 CDShopCart アプリケーションの作成 67

Place Order ページを作成するには、次のようにします。

- 1. 「CDShopCart Web モジュール」を右クリックし、「新規」->「JSP & サーブレッ ト」->「JSP」を選択します。
- 2. 「名前」フィールドに PlaceOrder と入力し、「完了」をクリックします。
- 3. ページのタイトルを Place Order に変更し、次のようにコードを追加します。

```
<%@page contentType="text/html"%>
<html>
<head><title>Place Order</title></head>
<body>
   <H1> Place Order </H1>
   // セッションを無効にする
   <%
   session.invalidate();
   %>
   Your order has been placed. Thank you for shopping.
   <P>
   <FORM method=get action="ProductList.jsp">
       <INPUT type=submit value="Resume Shopping">
   </FORM>
   </P>
</body>
</html>
```
4. 「ファイル」->「保存」を選択して PlaceOrder ページを保存します。

### Cancel Order ページの作成

Cancel Order ページは、Shopping Cart ページで「Cancel Order」ボタンがクリック されたときに表示されます。このページが表示されると、セッションが終了します。 このページは、図 3-5 のようになります。

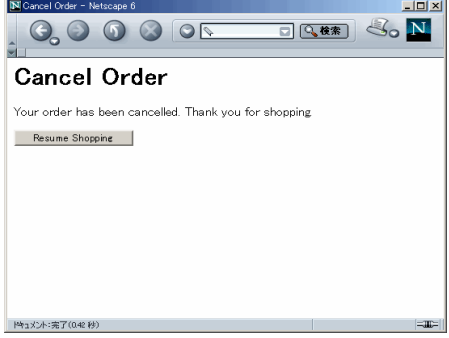

図 3-5 Cancel Order ページ

Cancel Order ページを作成するには、次のようにします。

- 1. 「CDShopCart Web モジュール」を右クリックし、「新規」->「JSP & サーブレッ ト」->「JSP」を選択します。
- 2. 「名前」フィールドに CancelOrder と入力し、「完了」をクリックします。
- 3. ページのタイトルを Cancel Order に変更し、Place Order ページに似た次のよ うなコードを追加します。

```
<%@page contentType="text/html"%>
<html>
<head><title>Cancel Order</title></head>
<body>
   <H1> Cancel Order </H1>
   <%
   session.invalidate();
   Your order has been cancelled. Thank you for shopping.
   <P>
   <FORM method=get action="ProductList.jsp">
       <INPUT type=submit value="Resume Shopping">
   </FORM>
   </P>
</body>
</html>
```
4. 「ファイル」->「保存」を選択して CancelOrder ページを保存します。

### 3 つのメッセージページのテスト

Shopping Cart ページ同様、メッセージページは、ProductList JSP を実行すること によってテストします。Shopping Cart に CD 品目を追加して、適切なアクションを 実行することによって、それぞれのメッセージページを表示してみます。

- 1. PointBase ネットワークサーバーをまだ起動していない場合は、「ツール」-> 「PointBase ネットワークサーバー」->「サーバーを起動」を選択して起動します。
- 2. 「CDShopCart Web モジュール」を選択し、メニューから「構築」->「すべてを構 築」を選択します。 JSP ページがすべてコンパイルされます。
- 3. 「ProductList JSP ページ」を右クリックし、「実行 (強制再読み込み)」を選択し ます。 「WEB-INF」ノードを右クリックして、「実行 (強制再読み込み)」を選択する方法も あります。 数秒で CD Catalog List ページが表示されます。
- 4. いずれかの「Add」ボタンをクリックして、Shopping Cart ページに移動します。
- 5. Empty Cart ページをテストするには、カートに入れた品目の「Delete」ボタンをク リックします。

Empty Cart ページが表示されます。

- 6. 「Resume Shopping」ボタンをクリックして、CD Catalog List ページに戻ります。
- 7. カートに CD を追加してみます。
- 8. 「Cancel Order」ボタンをクリックすることによって、Cancel Order ページをテスト します。
- 9. ページが表示されたら、「Resume Shopping」ボタンをクリックして CD Catalog List ページに戻ります。
- 10. 別の CD をカートに追加します。

11. Shopping Cart ページが表示されたら、追加した カートに含まれている CD が追加し た CD だけであることを確認します。

「Cancel Order」操作によって直前のセッションを終了したため (手順 8)、このカー トには CD が 1 枚しかないはずです。

- 12. 必要な枚数だけ CD をカートに追加し、「Place Order」ボタンを押します。
- 13. Place Order ページが表示されたら、「Resume Shopping」ボタンをクリックして CD Catalog List ページに戻ります。
- 14. 別の CD をカートに追加してみます。 Place Order ページでセッションは終了しているため、カートには CD が 1 枚しかな いはずです。
- 15. アプリケーションを停止するには、実行ウィンドウ内のメッセージを右クリックし、 「プロセスを終了」を選択します。

Tomcat Web サーバーのプロセスが終了します。

72 Forte for Java 4, Community Edition チュートリアル • 2002 年 6 月

## 付録A

## CDShopCart のソースファイル

この付録では、以下の CDShopCart コンポーネントのコードをまとめています。

- 「ProductList.jsp のソース」 74 ページ
- 「CartLineItem Bean のソース」 76 ページ
- 「CartLineItemBeanInfo のソース | 79 ページ
- 「Cart Bean のソース」 82 ページ
- 「ShopCart.jsp のソース」 85 ページ
- 「EmptyCart.jsp のソース」 87 ページ
- 「PlaceOrder.jsp のソース」 87 ページ
- 「CancelOrder.jsp のソース」 88 ページ

これらのソースファイルは、次の Forte for Java Developer Resources ポータルサイト からダウンロードできる CDShopCart アプリケーションの zip ファイルにも含まれて います。

http://forte.sun.com/ffj/documentation/tutorialsandexamples.html

参照 **–** これらのファイルの内容を Forte for Java 4 のソースエディタにカット & ペー ストすると、すべての書式設定が失われます。ソースエディタでコードの書式 を整えるには、そのコードブロックを選択して Control + Shift F を押してくだ さい。

ProductList.jsp のソース

```
<%@page contentType="text/html"%>
<html>
<head><title>CD Catalog List</title></head>
<%@ taglib prefix="c" uri="http://java.sun.com/jstl/core" %>
<%@ taglib prefix="sql" uri="http://java.sun.com/jstl/sql" %>
<body>
<h1> CD Catalog List </h1>
<sql:setDataSource var="productDS"
   url="jdbc:pointbase:server://localhost/cdshopcart"
   driver="com.pointbase.jdbc.jdbcUniversalDriver"
   user="PBPUBLIC" />
<%--<sql:setDataSource var="productDS"
   url="jdbc:oracle:thin:@<hostname>:<port#>:<SID>"
   driver="oracle.jdbc.driver.OracleDriver"
   user="userid" /> --%>
<%--<sql:setDataSource var="productDS"
   url="jdbc:weblogic:mssqlserver4:<database>@<hostname>:<port#>"
   driver="weblogic.jdbc.mssqlserver4.Driver"
   user="userid" /> --%>
<sql:query var="productQuery" dataSource="${productDS}" >
   SELECT * FROM CD
</sql:query>
<TABLE border=1>
   <TR><TH>ID</TH>
   <TH>CD Title</TH>
   <TH>Artist</TH>
   <TH>Country</TH>
   <TH>Price</TH>
   </TR>
```

```
<c:forEach var="row" items="${productQuery.rows}">
   <TR><TD><c:out value="${row.ID}"/></TD>
       <TD><c:out value="${row.CDTITLE}"/></TD>
       <TD><c:out value="${row.ARTIST}"/></TD>
       <TD><c:out value="${row.COUNTRY}"/></TD>
       <TD><c:out value="${row.PRICE}"/></TD>
       { <\hspace{-1.5pt}{\rm TD>}}<form method=get action="ShopCart.jsp">
           <input type=hidden name=cdId value="<c:out value="${row.ID}"/>">
           <input type=hidden name=cdTitle value="<c:out
value="${row.CDTITLE}"/>">
           <input type=hidden name=cdPrice value="<c:out
value="${row.PRICE}"/>">
           <input type=submit name=operation value=Add>
       </form>
       \rm </TD></TR></c:forEach>
\rm < /TABLE ></body>
</html>
```
## CartLineItem Bean のソース

```
package ShopCart;
import java.beans.*;
public class CartLineItem extends Object implements java.io.Serializable {
   private static final String PROP SAMPLE PROPERTY = "SampleProperty";
   private String sampleProperty;
   private PropertyChangeSupport propertySupport;
   /** cdtitle プロパティの値を保持 */
   private String cdtitle;
   /** id プロパティの値を保持 */
   private int id;
   /** price プロパティの値を保持 */
   private double price;
   /** CartLineItem を新規作成 */
   public CartLineItem() {
       propertySupport = new PropertyChangeSupport ( this );
    }
   public String getSampleProperty() {
       return sampleProperty;
   }
   public void setSampleProperty(String value) {
       String oldValue = sampleProperty;
       sampleProperty = valie;
       propertySupport.firePropertyChange(PROP_SAMPLE_PROPERTY, oldValue,
sampleProperty);
   }
```
76 Forte for Java 4, Community Edition チュートリアル • 2002 年 6 月

```
public void addPropertyChangeListener (PropertyChangeListener listener) {
   propertySupport.addPropertyChangeListener (listener);
}
public void removePropertyChangeListener (PropertyChangeListener listener){
   propertySupport.removePropertyChangeListener (listener);
}
/** cdtitle プロパティ用の取得メソッド
* @return: cdtitle プロパティの値
*/
public String getCdtitle() {
  return this.cdtitle;
}
/** cdtitle プロパティの設定メソッド
* @param cdtitle: cdtitle プロパティの新しい値
*/
public void setCdtitle(String cdtitle) {
  this.cdtitle = cdtitle;
}
/** id プロパティの取得メソッド
* @return: id プロパティの値
*/
public int getId() {
  return this.id;
}
/** id プロパティの設定メソッド
* @param id: id プロパティの新しい値
*/
public void setId(int id) {
  this.id = id;
}
/** price プロパティの取得メソッド
* @return: price プロパティの値
*/
public double getPrice() {
  return this.price;
}
/** price プロパティの設定メソッド
* @param price: price プロパティの新しい値
*/
```

```
public void setPrice(double price) {
       this.price = price;
   }
   public void setId(java.lang.String pId) {
      int val = Integer.parseInt(pId); // ここではエラーチェックなし
      this.setId(val);
   }
   public void setPrice(java.lang.String pPrice) {
      double val = Double.parseDouble(pPrice);
      this.setPrice(val);
   }
}
```
CartLineItemBeanInfo のソース

```
package ShopCart;
import java.beans.*;
public class CartLineItemBeanInfo extends SimpleBeanInfo {
   // Bean 記述子情報はイントロスペクションから取得
   private static BeanDescriptor beanDescriptor = null;
   private static BeanDescriptor getBdescriptor(){
      // ここに BeanDescriptor をカスタマイズするためのコードを追加できる
      return beanDescriptor; }
   // プロパティ情報はイントロスペクションから取得
   private static PropertyDescriptor[] properties = null;
   private static PropertyDescriptor[] getPdescriptor(){
      if (properties == null) {
          try {
             PropertyDescriptor[] props = {
                 new PropertyDescriptor("cdtitle", CartLineItem.class),
                 new PropertyDescriptor("id", CartLineItem.class),
                new PropertyDescriptor("price", CartLineItem.class) };
                 properties = props;
          } catch (IntrospectionException ex) {
             return null;
          }
      }
      return properties; }
   // イベントセット情報はイントロスペクションから取得
   private static EventSetDescriptor[] eventSets = null;
   private static EventSetDescriptor[] getEdescriptor(){
      // ここにイベントセット配列をカスタマイズするためのコードを追加できる
      return eventSets; }
```

```
// メソッド情報はイントロスペクションから取得
   private static MethodDescriptor[] methods = null;
   private static MethodDescriptor[] getMdescriptor(){
      // ここにメソッド配列をカスタマイズするためのコードを追加できる
      return methods; }
   private static int defaultPropertyIndex = -1;
   private static int defaultEventIndex = -1;
// ここに Superclass BeanInfo をカスタマイズするためのコードを追加できる
   /**
   * bean の <code>BeanDescriptor</code> を取得
   *
   * @return: このBean の編集可能なプロパティを表す
   * BeanDescriptor。自動解析で情報を
   * を取得する場合は null を返せる
   */
   public BeanDescriptor getBeanDescriptor() {
      return getBdescriptor();
   }
   /**
   * Bean の <code>PropertyDescriptor</code> を取得
   *
   * @return: この Bean がサポートする編集可能なプロパティを表す
   * PropertyDescriptors の配列。自動解析で情報を
   * を取得する場合は null を返せる
   * < p >* プロパティが添え字付きの場合、結果配列内のそのエントリは
   * PropertyDescriptor の IndexedPropertyDescriptor サブクラスに属する。
   * getPropertyDescriptors のクライアントは "instanceof" を使用して、指定された
   * PropertyDescriptor が IndexedPropertyDescriptor であるかどうかを調べる
   */
   public PropertyDescriptor[] getPropertyDescriptors() {
      return getPdescriptor();
   }
   /**
   * Bean の <code>EventSetDescriptor</code> を取得
   *
   * @return: この Bean が発生させるイベントの種類を表す
```
80 Forte for Java 4, Community Edition チュートリアル • 2002年6月

```
* EventSetDescriptors の配列。自動解析で情報を
* を取得する場合は null を返せる
*/
public EventSetDescriptor[] getEventSetDescriptors() {
   return getEdescriptor();
}
/**
* Bean の <code>MethodDescriptor</code> を取得
*
* @return: この bean が実装するメソッドを表す
* MethodDescriptors の配列。自動解析で情報を
* 取得する場合は null を返せる
*/
public MethodDescriptor[] getMethodDescriptors() {
   return getMdescriptor();
}
/**
* Bean は、そのカスタマイズを行う開発者が更新対象として
* よく初期選択すると考えられるプロパティを、「デフォルト」のプロパティとして
* を持つことができる
* @return: getPropertyDescriptors によって返された
* PropertyDescriptor 配列内のデフォルトのプロパティの添え字
* <P>デフォルトのプロパティが存在しない場合は -1 を返す。
*/
public int getDefaultPropertyIndex() {
   return defaultPropertyIndex;
}
/**
* Bean は、その利用者が最もよく使用すると考えられる
* イベントを「デフォルト」のイベントとして持つことができる
* @return: getEventSetDescriptors によって返された
* EventSetDescriptor 配列内のデフォルトのイベントの添え字
* <P> デフォルトのイベントが存在しない場合は -1 を返す
*/
public int getDefaultEventIndex() {
  return defaultEventIndex;
}
```
}

## Cart Bean のソース

```
package ShopCart;
import java.beans.*;
public class Cart extends Object implements java.io.Serializable {
   private static final String PROP SAMPLE PROPERTY = "SampleProperty";
   private String sampleProperty;
   private PropertyChangeSupport propertySupport;
   /** lineItems プロパティの値を保持 */
   public java.util.Vector lineItems;
   /** Cart を新規作成 */
   public Cart() {
       propertySupport = new PropertyChangeSupport ( this );
       lineItems = new java.util.Vector();
   }
   public String getSampleProperty () {
       return sampleProperty;
   }
   public void setSampleProperty (String value) {
       String oldValue = sampleProperty;
       sampleProperty = value;
       propertySupport.firePropertyChange (PROP SAMPLE PROPERTY, oldValue,
sampleProperty);
   }
   public void addPropertyChangeListener (PropertyChangeListener listener) {
       propertySupport.addPropertyChangeListener (listener);
   }
```

```
public void removePropertyChangeListener (PropertyChangeListener listener){
   propertySupport.removePropertyChangeListener (listener);
}
/** lineItems プロパティの取得メソッド
* @return: lineItems プロパティの値
*/
public java.util.Vector getLineItems() {
   return this.lineItems;
}
/** lineItems プロパティの設定メソッド
* @param lineItems lineItems プロパティの新しい値
*/
public void setLineItems(java.util.Vector lineItems) {
   this.lineItems = lineItems;
}
/**
* 渡された ID で指定された cartItems 内の品目の
* 要素番号を返す
*/
public int findLineItem(int pId) {
   System.out.println("Entering Cart.findLineItem()");
   int cartSize = (lineItems == null) ? 0 : lineItems.size();
   int i ;
   for ( i = 0 ; i < cartSize ; i++ )
   {
       if ( pId == ((CartLineItem)lineItems.elementAt(i)).getId() )
          break ;
   }
   if (i >= cartSize) \{System.out.println("Couldn't find line item for ID: " + pId);
       return -1 ;
   }
   else
      return i ;
}
/** cartItems リストから cartItem を削除
* @param: 削除する CartLineItem の pId ID
*/
```

```
public void removeLineItem(int pId) {
   System.out.println("Entering cart.removeLineItem()");
   int i = findLineItem(pId);
   if (i != -1) lineItems.remove(i);
   System.out.println("Leaving cart.removeLineItem()");
}
```
}

ShopCart.jsp のソース

```
<%@page contentType="text/html"%>
<%@ page import="java.util.*, ShopCart.*" %>
<html>
<head><title>Shopping Cart</title></head>
<%@ taglib prefix="c" uri="http://java.sun.com/jstl/core" %>
<body>
<h1> Shopping Cart </h1>
<jsp:useBean id="myCart" scope="session" class="ShopCart.Cart" />
<\frac{6}{6}String myOperation = request.getParameter("operation");
   session.setAttribute("myLineItems", myCart.getLineItems());
   if (myOperation.equals("Add")) {
       CartLineItem lineItem = new CartLineItem();
       lineItem.setId(request.getParameter("cdId"));
       lineItem.setCdtitle(request.getParameter("cdTitle"));
       lineItem.setPrice(request.getParameter("cdPrice"));
       myCart.lineItems.addElement(lineItem);
    }
   if (myOperation.equals("Delete")) {
       String s = request.getParameter("cdId");
       System.out.println(s);
       int idVal = Integer.parseInt(s);
       myCart.removeLineItem(idVal);
    }
   if (((Vector)session.getAttribute("myLineItems")).size() == 0) {
       \frac{6}{5}<jsp:forward page="EmptyCart.jsp" />
       <\frac{6}{6}}
%>
```

```
<TABLE border=1>
<TR><TH>ID</TH>
   <TH>CD Title</TH>
    <TH>Price</TH>
\langle TR><c:forEach var="item" items="${myLineItems}">
{ <\hspace{-1.5pt}{\rm TR}\hspace{-1.5pt}>}<TD><c:out value="${item.id}"/></TD>
   <TD><c:out value="${item.cdtitle}"/></TD>
   <TD><c:out value="${item.price}"/></TD>
    <TD><form method=get action="ShopCart.jsp">
       <input type=hidden name=cdId value="<c:out value="${item.id}"/>">
        <input type=hidden name=cdTitle value="<c:out
value="${item.cdtitle}"/>">
        <input type=hidden name=cdPrice value="<c:out value="${item.price}"/>">
       <input type=submit name=operation value=Delete>
        </form>
    \langle TD></TR></c:forEach>
</TABLE>
< p ><form method=get action="ProductList.jsp">
    <input type=submit value="Resume Shopping">
</form>
<form method=get action="PlaceOrder.jsp">
    <input type=submit value="Place Order">
</form>
<form method=get action="CancelOrder.jsp">
   <input type=submit value="Cancel Order">
</form>
\langle/p>
</body>
</html>
```
EmptyCart.jsp のソース

```
<%@page contentType="text/html"%>
\verb|<HTML|><head><title>Empty Cart</title></head>
<body>
   <h1> Empty Cart </h1>
   Your shopping cart is empty.
   < p ><form method=get action="ProductList.jsp">
       <input type=submit value="Resume Shopping">
   </form>
   \langle/p>
</body>
</HTML>
```
## PlaceOrder.jsp のソース

```
<%@page contentType="text/html"%>
<html><head><title>Place Order</title></head>
<body>
   <h1> Place Order </h1>
   <\frac{6}{6}session.invalidate();
   \frac{6}{6}Your order has been placed. Thank you for shopping.
   < p ><form method=get action="ProductList.jsp">
       <input type=submit value="Resume Shopping">
   </form>
   \langle/p>
</body>
</html>
```
CancelOrder.jsp のソース

```
<%@page contentType="text/html"%>
<html>
<head><title>Cancel Order</title></head>
<body>
   <h1> Cancel Order </h1>
   <\frac{6}{6}session.invalidate();
   \frac{6}{6}Your order has been cancelled. Thank you for shopping.
   < p ><form method=get action="ProductList.jsp">
        <input type=submit value="Resume Shopping">
   </form>
    \langle/p>
</body>
</html>
```
# 付録B

# CDShopCart 用のデータベーススクリプト

この付録では、CDShopCart アプリケーション用のデータベーススクリプトをまとめ ています。

- 「PointBase データベース用のスクリプト」 90 ページ
- 「Oracle データベース用のスクリプト」 91 ページ
- 「Microsoft SQLServer データベース用のスクリプト」 92 ページ
- 「IBM DB2 データベース用のスクリプト」 93 ページ

これらのスクリプトは、次の Forte for Java Developer Resources ポータルサイトから ダウンロードできる CDShopCart アプリケーションの zip ファイルにも含まれていま す。

http://forte.sun.com/ffj/documentation/tutorialsandexamples.html

## PointBase データベース用のスクリプト

PointBase データベースに対しては、次の SQL スクリプトを使用してください。

```
drop table CD;
create table CD(
   id int,
   cdtitle char(20),
   artistchar(20),
   countrychar(20),
   pricenumber(8,2),
   primary key(id));
insert into CD (id, cdtitle, artist, country, price)
   values (1, 'Yuan','The Guo Brothers', 'China',14.95);
insert into CD (id, cdtitle, artist, country, price)
   values (2, 'Drums of Passion','Babatunde Olatunji',
'Nigeria',16.95);
insert into CD (id, cdtitle, artist, country, price)
   values (3, 'Kaira','Tounami Diabate', 'Mali',13.95);
insert into CD (id, cdtitle, artist, country, price)
  values (4, 'The Lion is Loose','Eliades Ochoa', 'Cuba',12.95);
insert into CD (id, cdtitle, artist, country, price)
 values (5, 'Dance the Devil Away','Outback', 'Australia',14.95);
commit;
```
# Oracle データベース用のスクリプト

Oracle データベースに対しては、次の SQL スクリプトを使用してください。

```
//* sqlplus tutorial/tutorial@dbname @scriptname で実行 */
drop table CD;
create table CD(
   id int,
   cdtitlechar(20),
   artistchar(20),
   countrychar(20),
   pricenumber(8,2),
   primary key(id));
grant all on CD to public;
insert into CD (id, cdtitle, artist, country, price)
   values (1, 'Yuan','The Guo Brothers', 'China',14.95);
insert into CD (id, cdtitle, artist, country, price)
   values (2, 'Drums of Passion','Babatunde Olatunji',
'Nigeria',16.95);
insert into CD (id, cdtitle, artist, country, price)
  values (3, 'Kaira','Tounami Diabate', 'Mali',13.95);
insert into CD (id, cdtitle, artist, country, price)
  values (4, 'The Lion is Loose','Eliades Ochoa', 'Cuba',12.95);
insert into CD (id, cdtitle, artist, country, price)
 values (5, 'Dance the Devil Away','Outback', 'Australia',14.95);
commit;
```
# Microsoft SQLServer データベース用のスクリプト

Microsoft SQLServer データベースに対しては、次の SQL スクリプトを使用してくだ さい。

```
use cdcat
go
drop table CD
go
create table CD(
   id int,
   cdtitlevarchar(20) null,
   artistvarchar(20) null,
   countryvarchar(20) null,
   pricemoney null,
PRIMARY KEY(id))
go
grant all on CD to public
go
insert into CD (id, cdtitle, artist, country, price)
  values (1, 'Yuan','The Guo Brothers', 'China',14.95)
insert into CD (id, cdtitle, artist, country, price)
  values (2, 'Drums of Passion','Babatunde Olatunji',
'Nigeria',16.95)
insert into CD (id, cdtitle, artist, country, price)
  values (3, 'Kaira','Tounami Diabate', 'Mali',13.95)
insert into CD (id, cdtitle, artist, country, price)
  values (4, 'The Lion is Loose','Eliades Ochoa', 'Cuba',12.95)
insert into CD (id, cdtitle, artist, country, price)
 values (5, 'Dance the Devil Away','Outback', 'Australia',14.95)
go
```
# IBM DB2 データベース用のスクリプト

IBM DB2 データベースに対しては、次の SQL スクリプトを使用してください。

```
drop table CD
create table CD(
   id int not null primary key ,
   cdtitlechar(20),
   artistchar(20),
   countrychar(20),
   pricenum(8,2))
insert into CD (id, cdtitle, artist, country, price)
   values (1, 'Yuan','The Guo Brothers', 'China',14.95)
insert into CD (id, cdtitle, artist, country, price)
   values (2, 'Drums of Passion','Babatunde Olatunji',
'Nigeria',16.95)
insert into CD (id, cdtitle, artist, country, price)
   values (3, 'Kaira','Tounami Diabate', 'Mali',13.95)
insert into CD (id, cdtitle, artist, country, price)
   values (4, 'The Lion is Loose','Eliades Ochoa', 'Cuba',12.95)
insert into CD (id, cdtitle, artist, country, price)
  values (5, 'Dance the Devil Away','Outback', 'Australia',14.95)
```
94 Forte for Java 4, Community Edition チュートリアル • 2002 年 6 月

# 索引

## B

beans ディレクトリ, 7 Bean のプロパティ、追加, 49 bin ディレクトリ, 7

## C

CancelOrder JSP ページ 作成, 69 ~ 70 説明, 25 ソースコード, 88 表示, 69 Cart Bean findLineItem メソッドの追加, 57 lineItems プロパティの追加, 56 removeLineItem メソッドの追加, 58 コンストラクタコードの作成, 57 作成, 55 ~ 59 説明, 25 ソースコード, 82 CartLineItem Bean setId および setPrice 多重定義, 51 作成, 49 ~ 54 説明, 25 ソースコード, 76 CartLineItemBeanInfo コンポーネント 作成, 54 ~ 55 ソースコード, 79

CDCatalog\_*xx*.sql ファイル, 10 CDShopCart web モジュール、作成, 32 ~ 34 CDShopCart アプリケーション zip 形式のソースファイル, 1 アーキテクチャ, 24 アプリケーションと利用者の対話シナリオ, 16 機能仕様, 17 機能の説明, 15 要件, 2 CDShopCart アプリケーションのページ Cancel Order, 69 CD Catalog List, 37 Empty Cart, 66 Place Order, 67 Shopping Cart, 48 CD 表, 10 core.tld ファイル インポート, 42 説明, 36

## D

docs ディレクトリ, 7

## E

EmptyCart JSP ページ 作成, 66

説明, 25 ソースコード, 87

### F

ffjuser40ce ファイル, 6 findLineItem メソッド、作成, 57 forEach JSP  $\frac{3}{7}$ , 43, 62 Forte for Java IDE 起動, 4 クラスパス, 40 要件, 2

#### H

HTML ページ 作成, 66 ソースの表示, 66

## I

IBM DB2 ソフトウェア サポートされているバージョン, 3 チュートリアル用データベーススクリプトの ソース, 93 ide.log ファイル、位置, 7

### J

JavaBeans コンポーネント プロパティの追加, 56 メソッドの追加, 51, 57 JSP コード、種類, 35 JSP タグライブラリ JSTL、「JSTL タグライブラリ」を参照 説明, 35 「JSP タグライブラリを追加」メニュー項目, 39 ISP ページ 作成, 59 テスト, 46

jstl.jar ファイル, 35 JSTL タグライブラリ JAR ファイルの定義, 35 JSP ページにおけるインポート, 36 jstl.jar ファイル, 35 sql setDataSource タグ, 37 standard.jar ファイル, 35 var の使用方法, 37 web モジュールへのインポート, 38 オンライン情報, 34 プロパティ, 54 例, 34 関連項目 コア JSP タグ、データベース JSP タ グ

## L

lib ディレクトリ, 7 lineItems プロパティ、作成, 56

### M

Microsoft SQLServer ソフトウェア jdbc 接続文字列, 43 チュートリアル用データベーススクリプトの ソース, 92 Microsoft SQL Server ソフトウェア サポートされているバージョン, 3 modules ディレクトリ, 7

#### N

Netscape ブラウザ、サポートされているバー ジョン, 3

### $\Omega$

Oracle ソフトウェア jdbc 接続文字列, 42 サポートされているバージョン, 3

96 Forte for Java 4, Community Edition チュートリアル • 2002年6月

チュートリアル用データベーススクリプトの ソース, 91 out JSP タグ, 43

#### P

PlaceOrder JSP ページ TP 前の表示, 67 作成, 67 説明, 25 ソースコード, 87 PointBase ソフトウェア サポートされているバージョン, 2 チュートリアル用データベーススクリプトの ソース, 90 データベース表のインストール, 11 ホームディレクトリ, 7 ProductList JSP ページ 作成, 40 ~ 46 説明, 25 ソースコード, 74 テスト, 46 ブラウザでの表示, 37 ユーザーから見た, 18

## Q

query データベース JSP タグ, 43

## R

removeLineItem メソッド、作成, 58 runide.exe または runidew.exe 実行可能 ファイル, 4 runide.sh スクリプト, 4

## S

sampledir ディレクトリ, 8 setDataSource データベース JSP タグ, 42 setId メソッド、多重定義, 51 setPrice メソッド、多重定義, 53 ShopCart JSP  $\mathcal{R}-\mathcal{V}$ 作成, 59 ~ 64 説明, 25 ソースコード, 85 テスト実行, 64 ブラウザでの表示, 48 ボタンの作成, 63 本体コードの作成, 60 ShopCart パッケージ、作成, 49 sources ディレクトリ, 7 sql.tld ファイル インポート, 42 説明, 36 standard.jar ファイル, 35 system ディレクトリ, 7

## T

taglib 命令、使用方法, 36, 42 tomcat401 ディレクトリ, 7 Tomcat web サーバー、サポートされているバー ジョン, 3

## $\overline{V}$

var、JSTL タグ構文, 37

## W

WAR ファイル、定義, 32 web.xml ファイル、説明, 32 WEB-INF ディレクトリ, 32 web アプリケーション, 23 関連項目 web モジュール web コンポーネント, 23 web サーバー サポートされているバージョン, 3 デフォルトの設定, 8

web ブラウザ、サポートされているバージョ  $\mathcal{V}$ , 3 web モジュール 各部の表示例, 34 作成, 31 実行, 47 詳細情報の入手先, 24 「すべてを構築」の実行, 47 説明, 27 ディレクトリ階層, 32

#### あ

「アイコンなし BeanInfo」メニュー項目, 54 アプリケーションサーバー、デフォルトの位 置, 8

く クラスパス、マウントされたファイルシステムを 基準にした, 40

#### こ

コア JSP タグ forEach, 43, 62 out, 43 使用方法, 44 コードの再フォーマット, 43, 53 「コンパイル」メニュー項目, 53

#### さ

サンプルアプリケーション IDE 内の場所, 8

#### し

書体と記号について, xiv 「新規」->「Java Bean」メニュー項目, 49 「新規」->「Java パッケージ」メニュー項目, 49 「新規」->「JSP」メニュー項目, 59

#### て

データベーススクリプト, 9 データベース PointBase のホームディレクトリ, 7 サポートされているバージョン, 2 データベース JSP タグ query, 37, 43 setDataSource, 42 データベース表のインストール, 11

## ふ 「プロパティを追加」メニュー項目, 49

め メソッド、作成, 51, 57 「メソッドを追加」メニュー項目, 57, 51

#### ゆ

ユーザー設定ディレクトリ UNIX のデフォルト値, 6 初期起動時の指定, 6

98 Forte for Java 4, Community Edition チュートリアル • 2002 年6月